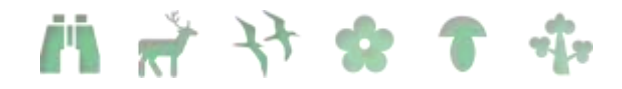

### TŪRISMA PRODUKTU VIZUĀLO MATERIĀLU **IZSTRĀDES IETEIKUMI**

#### **Saturs**

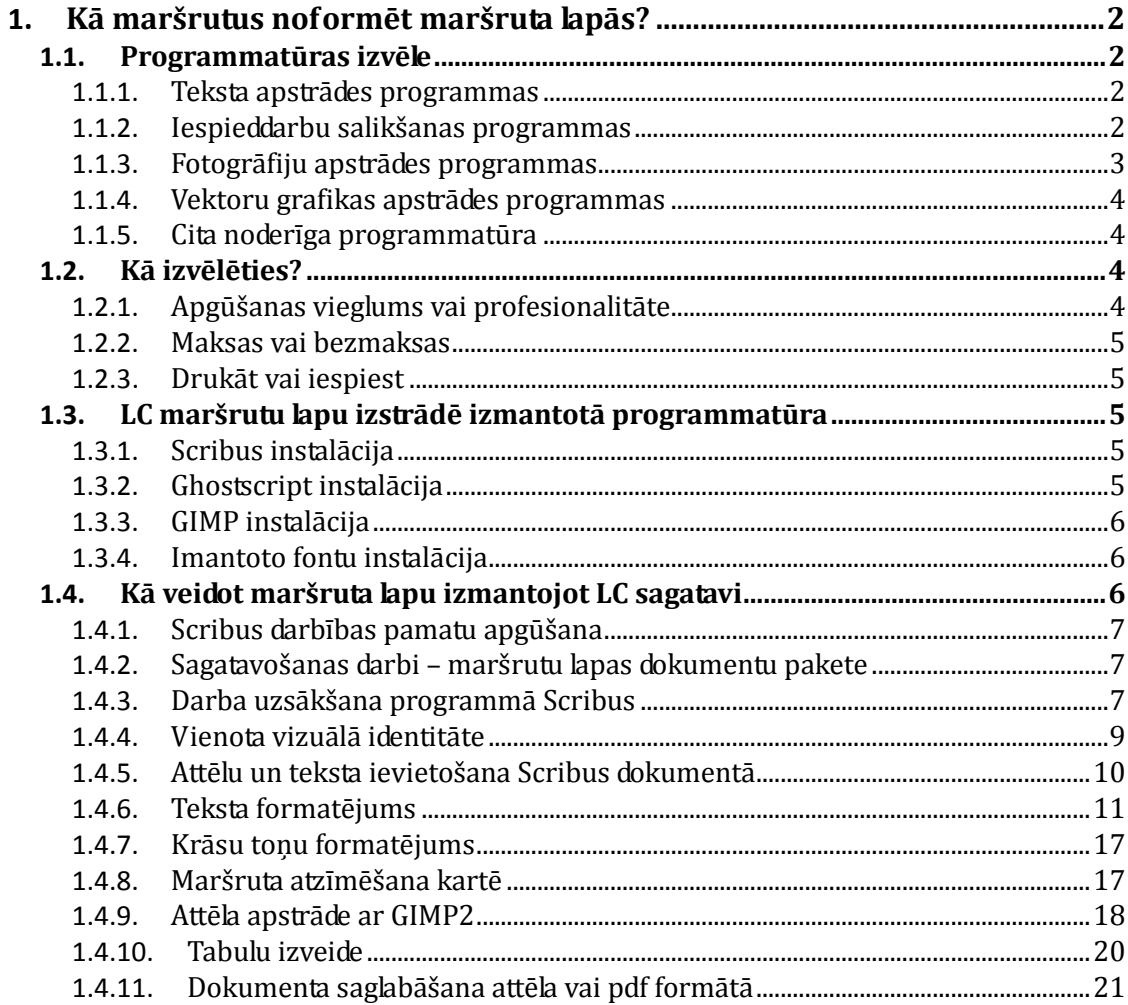

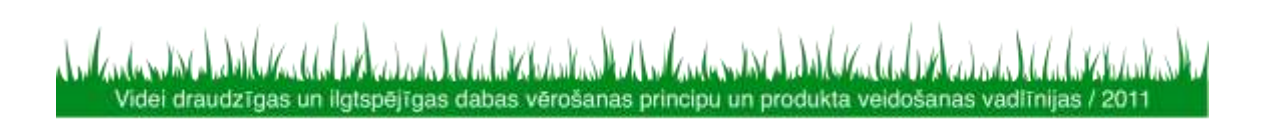

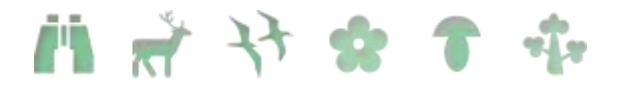

### **1. Kā maršrutus noformēt maršruta lapās?**

Maršruta lapas sagatavošana datora formātā ir diezgan daudz dažādu iespēju un izvēlēties Jums vispiemērotāko bieži ir sarežģīti. Tādēl šajā sadaļā vispirms apskatīsim visbiešāk minētās iespējas un aprakstīsim katras plusus un mīnusus.

#### **1.1.Programmatūras izvēle**

Jums būs nepieciešama programmatūra vismaz četrās svarīgās sadaļās, katru no tām apsrakstīsim savā apakšadaļā.

#### 1.1.1. **Teksta apstrādes programmas**

Teksta apstrādes programmatūra būs nepieciešama ne tikai sākotnējo tekstu rakstīšanai, bet tā var vienkāršākos gadījumos arī aizvietot iespieddarbu salikšanas programmu. Šobrīd lielākajai daļai lietotāju izvēle būs starp Microsoft izstrādāto maksas programmatūru MS Word un bezmaksas Oracle OpenOffice programmatūru (vai tās variantu LibreOffice).

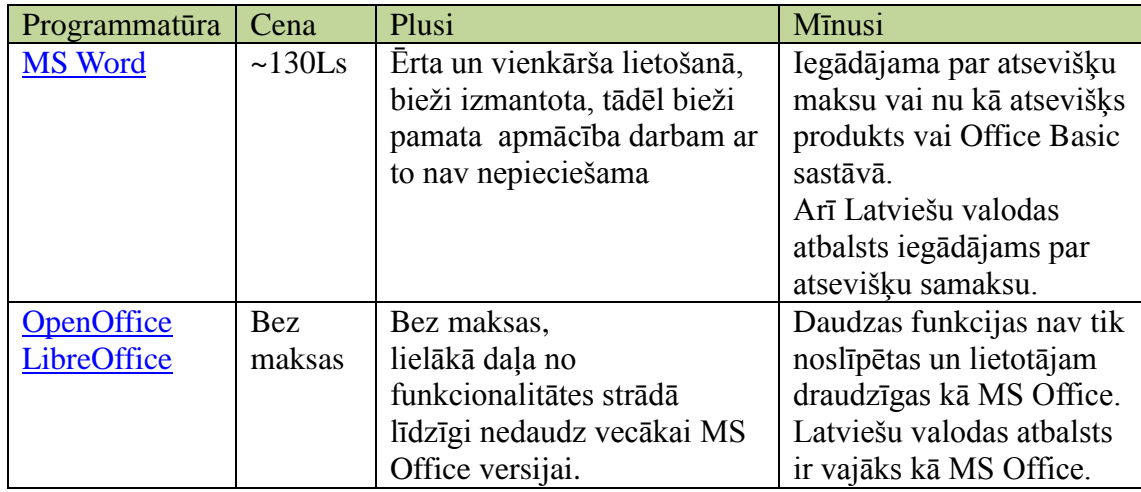

Teksta apstrādes programmatūru noteikti ir ieteicams izmantot sākotnējo tekstu rakstīšanai, pareizrakstības un gramatikas pārbaudei, kā arī tekstu apmaiņai ar tulkiem (ja tādi nepieciešami Jūsu maršrutu izstrādei). Principā ir iespējams maršruta lapu sagatavot arī izmantojot tikai teksta apstrādes programmatūru, taču tas prasītu apgūt šo programmatūru eksperta līmenī un bieži sarežģītāku salikumu gadījumos, arī pārāk lielu darba ieguldījumu, lai sasniegtu vēlamo rezultātu. Taču, ja jau tagad pārziniet kādu no šīm programmām ļoti labi un Jūsu planotais maršruts nav pārlieku sarežģits, iespējams ir vērts izmēģināt arī šo variantu.

#### 1.1.2. **Iespieddarbu salikšanas programmas**

Šīs ir programmatūras, kas ir speciāli veidotas, lai veiktu iespieddarbu sagatavošanu. Atsķirībā no augstāk aprakstītajām teksta apstrādes programmām to galvenais mērķis ir teksta izvietošana lapā un dažādu bukletu, grāmatu, banneru un cita formāta darbu salikšana un sagatavošana drukai vai iespiešanai. Zemāk tabulā ir īsi aprakstītas plašāk izmantotas programmatūras:

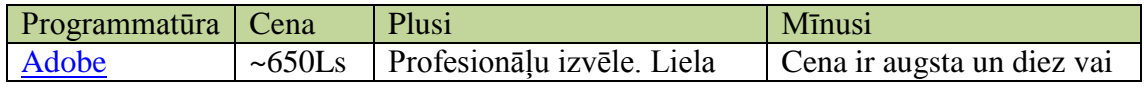

Videi draudzīgas un ilgtspējīgas dabas vērošanas principu un produkta veidošanas vadīnijas / 2011

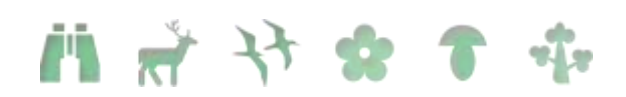

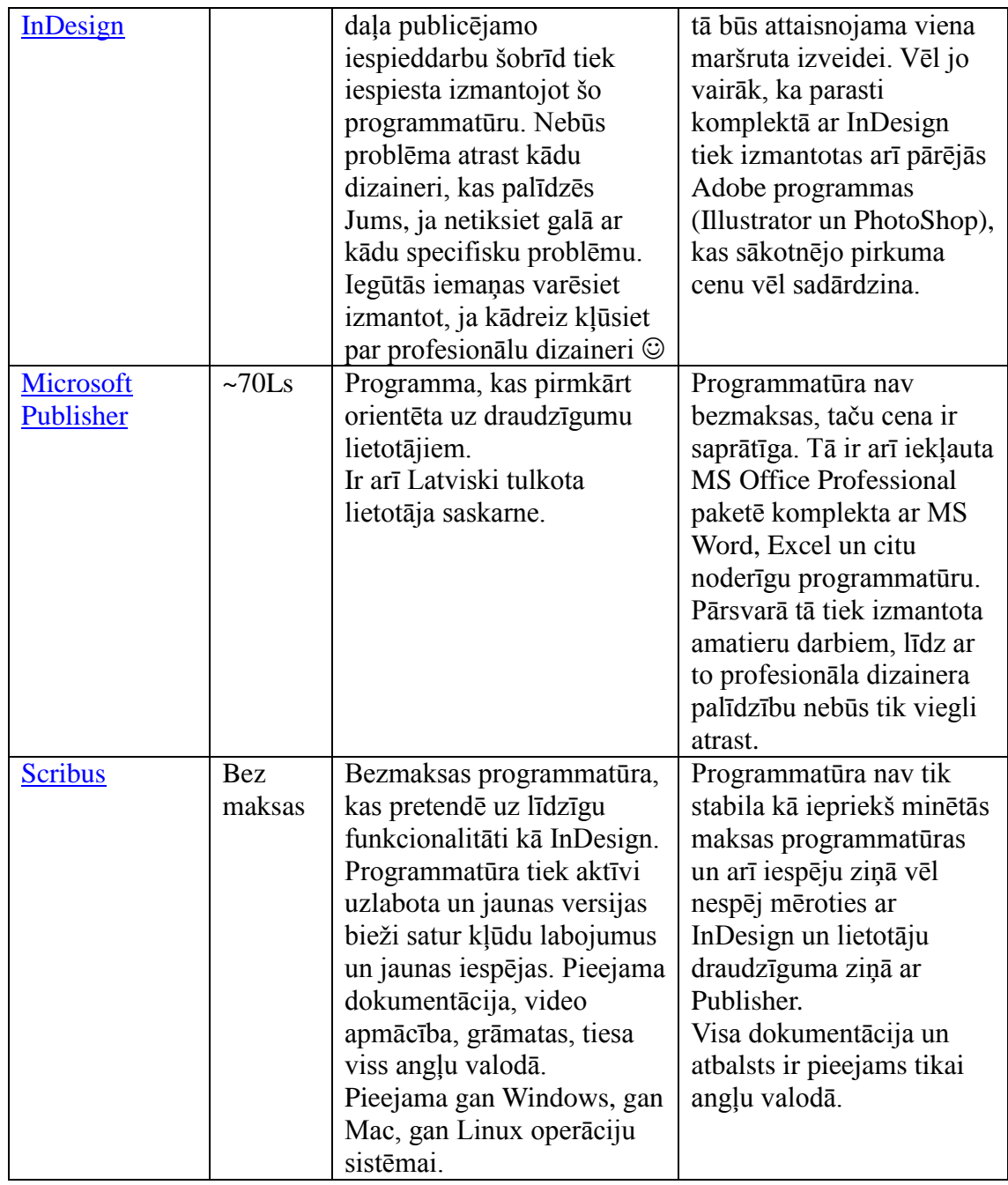

#### 1.1.3. **Fotogrāfiju apstrādes programmas**

Tiem, kas jau nodarbojas ar fotogrāfēšanu, šīs kategorijas programmas nebūs svešas. Tās tiek izmantotas arī fotogrāfiju pēcapstrādei, asuma un krāsu koriģēšanai, kadrēšanai un citiem mērķiem. Ja esiet jau apguvis kādu attelu apstrādes programmu, visticamāk Jūsu iemaņas varēs tikt izmantotas arī salikšanas darbā. Ja Jums nav bijusi iespēju tādu agrāk izmantot, zemāk ir divas visbiežāk lietotās iespējamās izvēles:

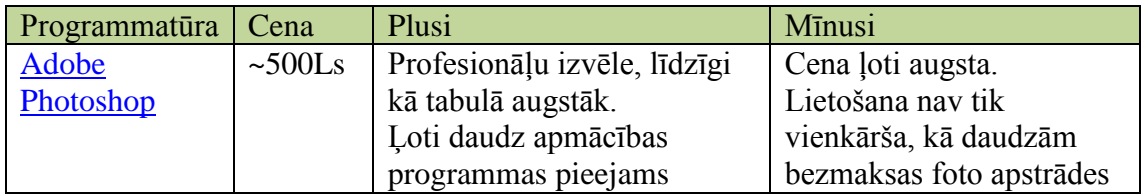

Videi draudzīgas un ilgtspējīgas dabas vērošanas principu un produkta veidošanas vadītnijas / 2011

نسانط کاساتیا

بابا بكاياه الفاتية والمتحاسن

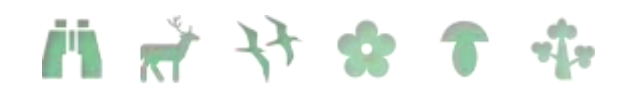

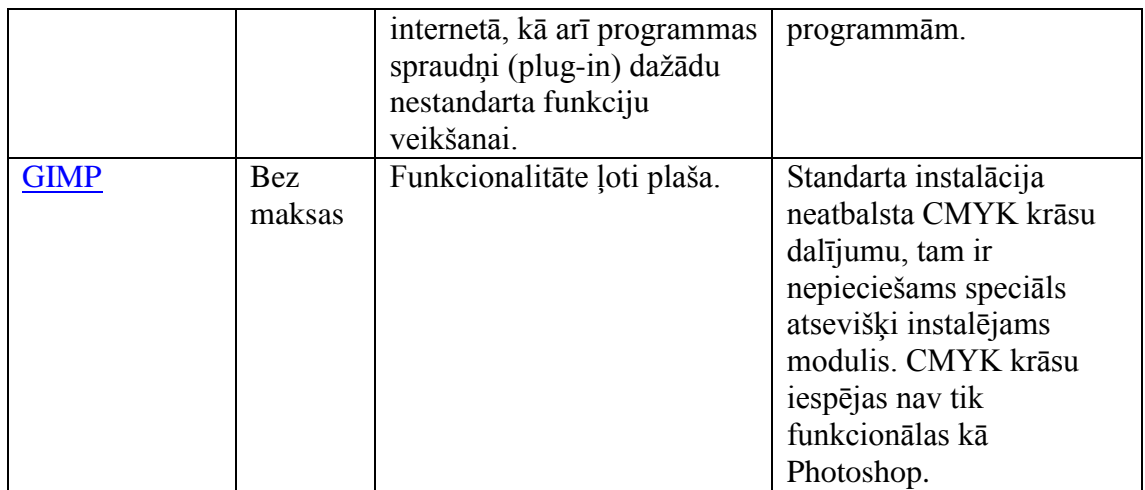

#### 1.1.4. **Vektoru grafikas apstrādes programmas**

Šīs kategorijas programmas, iespējams Jums vinkāršākiem salikšanas darbiem nemaz nebūs nepieciešamas – tās ir domātas vektoru datorgrafikas failu veidošanai (ikonas, logo, datorģenerēta grafika, foni, utt.).

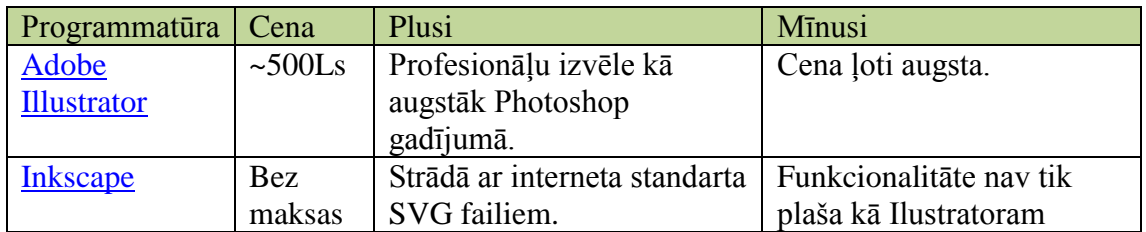

#### 1.1.5. **Cita noderīga programmatūra**

Papildus programmatūra, kas varētu būt noderīga Jūsu salikšanas darbos:

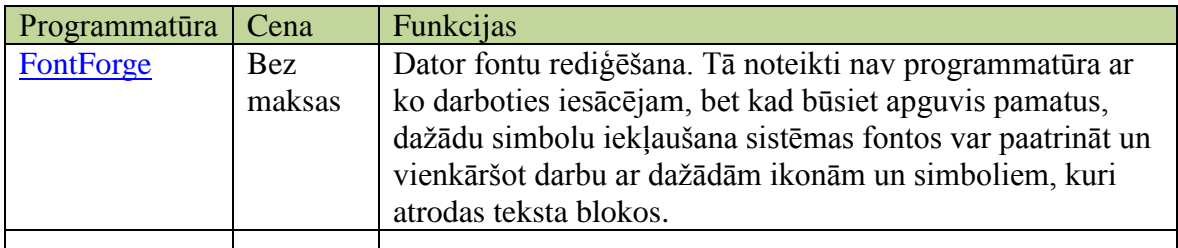

#### **1.2.Kā izvēlēties?**

Kā izvēlēties kuras no minētajām programmatūrām izvēlēties un lietot?

#### 1.2.1. **Apgūšanas vieglums vai profesionalitāte**

Vissvarīgākais jautājums, ko Jums sev vajadzētu uzdot ir – cik laika esiet ar mieru ziedot jauno programmu apgūšanai. Ja Jums ir ļoti maz brīva laika un/vai pacietības, daudz efektīgāk būs izvēlēties kādu programmatūru, kuru jau protiet lietot. Iespējams, MS Word būs pietiekams, lai izveidotu sākotnēju sagatavi maršruta lapai. Ja teksta redaktora iespējas neļaus Jums realizēt tādu dizainu, kā bijāt iecerējis, tad varbūt labāk būs atdot Jūsu MS Word sagatavi profesionālam dizainerim, kas šo darbu paveiks Jūsu vietā. Kā nākamo no apgūšanas viegluma būtu jāmin MS Publisher. Ja tomēr esiet nolēmis apgūt salikšanu pilnībā (ieguldot laiku un darbu), tad Jūsu izvēlei vajadzētu palikt pie Adobe InDesign/Photoshop/Illustrator maksas vai Scribus/Gimp/Inkscape

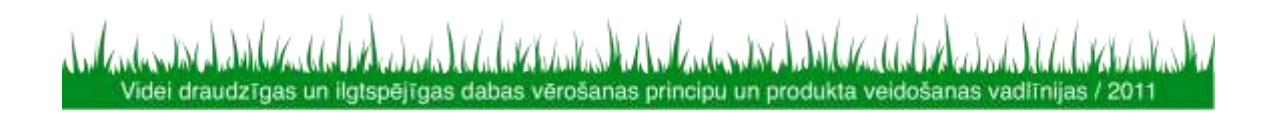

11 2 3 4 5 6

brīvās programmatūras paketēm.

#### 1.2.2. **Maksas vai bezmaksas**

Kopumā izvēle starp Adobe maksas un Scribus bezmaksas programmatūru ir balstīta uz naudu, ko esiet gatavi ieguldīt programmatūrā. Kopējā Adobe programmatūras cena būs starp tūkstoti un diviem tūksošiem latu, kas ir ļoti liels ieguldījums šāda veida projektā. Protams, par samaksāto naudu Jūs iegustiet kavalitatīvi citas klases programmatūru un iespēju izmantot savas no jauna iegūtās iemaņas vēlāk darbā kā profesionāls dizaineris. No otras puses ar Scribus var veikt lielāko daļu darbu, ko var veikt ar InDesign. Dažķārt tam paies nedaudz vairāk darba un laika, dažkārt būs jāpameklē atbildes internetā uz jautājumiem, ko InDesign gadījumā varētu atbildēt pazīstams dizaineris. No otras puses visi programmas jauninājumi Scribus/Gimp/Inkscape gadījumā būs bez maksas. Adobe programmatūras jauninājumi (~1x divos gados) maksā vismaz 1000,- Ls. Jāņem arī vērā, ka izmantojot bezmaksas programmatūru – savu sagatavi varēsiet nosūtīt jebkuram draugam vai paziņam. Lejuplādējot un instalējot bjau minētās bezmaksas programmatūras viņš varēs to atvērt un veikt savas izmaiņas un labojumus. Adobe programmatūras lietošanas licence prasa iegādāties arī Jūsu draugam jaunu licenci.

#### 1.2.3. **Drukāt vai iespiest**

Jautājums vai sagatavoto dokumentu iespiest vai drukāt uz krāsu printera ir svarīgs ne tikai izmaksu dēl. Drukāšana mazā eksemplāru skaitā parasti ir lētāka kā iespiešana tipogrāfijā. Taču, ja eksemplāru skaits ir liels, iespiešana būs lētāka. Drukāšanas izmaksas var ļoti atšķirties arī dažādiem printeriem. Tintes printeriem tās būs visbiežāk stipri augstākas kā lazerprinteriem. Ja Jums ir pieejams krāsu lāzerprinteris ir noteikti jānem vērā, ka variet drukāt tikai tad, kad materiāli Jums ir nepieciešami, iepriekš veicot pēdējos labojumus sagatavē. Ja Jūs tomēr apsveriet savu materiālu iespiešanu, Jums būs jāņem vērā tipogrāfijas prasības un speciāli jāapstrādā sava sagatave, lai tipografijas iespiešanas procesā nerastos pārsteigumi ar neatbilstošām krāsām. Jums būs sava sagatavē jāizmanto CMYK krāsu dalījums ne tikai salikumā, bet arī visās fotogrāfijās. Šajā aprakstā vienkāršības dēļ nav detalizēta informācija kā šo sagatavošanas procesu veikt. Šo informāciju variet atrast Scribus palīdzības failos

#### **1.3. LC maršrutu lapu izstrādē izmantotā programmatūra**

LC maršrutu lapās izlēmām izmantot bezmaksas Scribus un Gimp programmatūru (Inkscape lietošana nav nepieciešama). Galvenā motivācija bija iespēja brīvi izmantot Scribus izveidotās sagataves bez nepieciešamības iegādāties Adobe programmatūras licences, kas lauku māju saimniekiem un mazajiem uzņēmējiem būtu apgrūtinājums.

#### 1.3.1. **Scribus instalācija**

Scribus instalācija MS Windows vidē ir vienkārša:

- Lejuplādējam pēdējo Scribus versiju no interneta (LC izmantotā versija development 1.3.9)<http://www.scribus.net/>
- Palaižam tikko ielādēto failu, kas uzsāks instalācijas procesu

#### 1.3.2. **Ghostscript instalācija**

Lai eksportētu izveidoto sagatavi uz PDF un iegūtu iespēju strādāt ar EPS formāta failiem ir nepieciešams instalēt vēl vienu bezmaksas programmatūru: Ghostscript

Lejuplādēt pēdējo versiju no <http://ghostscript.com/releases/> piemēram

Videi draudzīgas un ilgtspējīgas dabas vērošanas principu un produkta veidošanas vadīnijas / 2011

### **前 # 计 \* \* \***

gs900w32.exe 32 bit Window versijai vai gs900w64.exe 64 bitu windows versijai

Palaist lejuplādētā faila instalācijas procesu.

1.3.3. **GIMP instalācija**

Fotoatēlu apstrādei būs nepieciešama GIMP programma.

- Lejuplādēt pēdējo GIMP instalāciju no<http://www.gimp.org/>
- Palaist instalāciju
- Ja Jūs izmantosiet CMYK drukāšanai, Jums būs vajadzīgs arī Separate+ spraudnis: [http://cue.yellowmagic.info/softwares/separate-plus/index.html,](http://cue.yellowmagic.info/softwares/separate-plus/index.html) taču, ja precīzas krāsas nav Jūsu prioritāte un drukāsiet savus maršrutus uz drukas, nevis sūtīsiet uz tipogrāfiju, šobrīd par to variet neuztraukties.

#### 1.3.4. **Imantoto fontu instalācija**

Maršruta lapu veidošanā ir izmantoti arī divi papildus fonti, kurus ir jānoinstalē pirms darba sākšanas. Window vidē lai to izdarītu atveriet "Control Panel" opciju "Fonts".

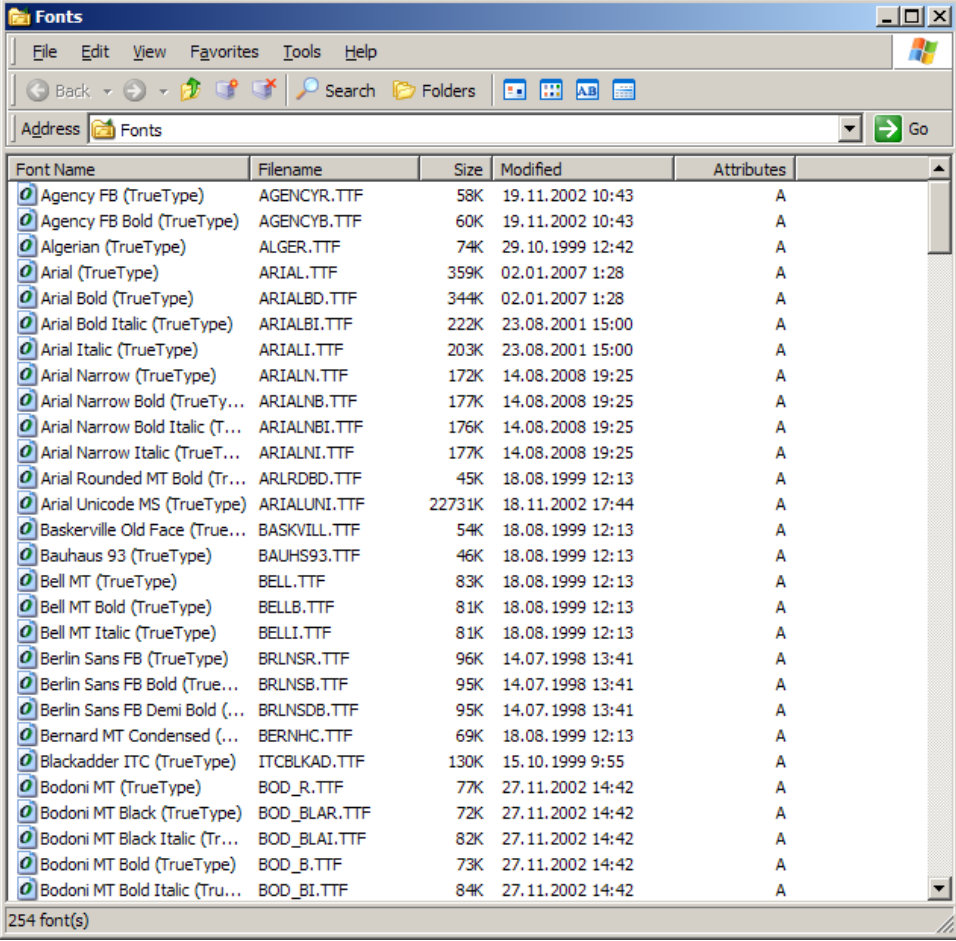

Tad izvēlieties opciju "File"  $\Rightarrow$  "Install New Font", tad izvēlieties fontus ..LaukuCelotajs.otf" un ..LcNumbers.ttf" un veiciet instalāciju.

#### **1.4.Kā veidot maršruta lapu izmantojot LC sagatavi**

Ja vēlaties arī savai naktsmītnei individuāli vai sadarbībā ar citiem tuvākās apkārtnes uzņēmējiem izstrādāt savus tūrisma maršrutus Lauku ceļotājs piedāvā nosūtīt Jums jau gatavu sagatavi, kur iespējams veicot nelielas izmaiņas izvietot jūsu aprakstus un foto attēlus tūristam pievilcīgā un viegli uztveramā formātā. Šādas maršrutu lapas varat

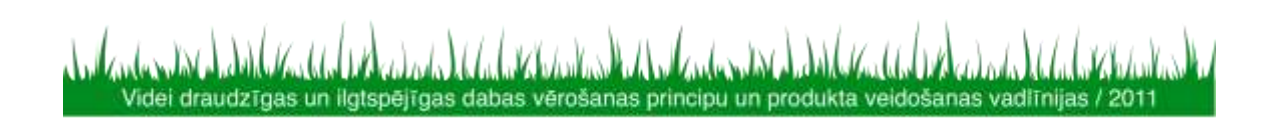

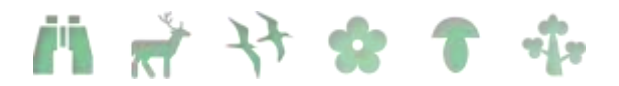

izvietot savās mājas lapās elektroniski, kā arī drukātā (un/vai laminētā) veidā piedāvāt saviem klientiem.

Izveidot savu tūrisma maršruta lapu varētu šķist sarežģītāk nekā tas patiesībā ir. Bet tiklīdz būsiet apguvis pamatus, visi nākamie soļi jau šķitīs daudz vienkāršāki.

Lai saņemtu dokumentu komplektu tūrisma maršruta lapas izveidei, rakstiet e-pastu uz [lauku@celotajs.lv.](mailto:lauku@celotajs.lv)

#### 1.4.1. **Scribus darbības pamatu apgūšana**

Apgūt dažādas funkcijas un rīkus Scribus programmā iespējams dažādos veidos, atbilstoši katra spējām un iepriekšējām zināšanām un iemaņām darbā ar datoru. Svarīgas ir angļu vai citas svešvalodas zināšanas, jo interneta vidē pieejamas praktiskas īsfilmas (tutorials), kur tiek demonstrēts darbs Sribus programmā, piemēram, šeit - [http://wiki.scribus.net/canvas/Scribus\\_Video\\_Tutorials.](http://wiki.scribus.net/canvas/Scribus_Video_Tutorials)

Tāpat informāciju varat iegūt oficiālajā programmas mājas lapā [http://www.scribus.net,](http://www.scribus.net/) kā arī brīvi meklēt citus izziņas avotus. Iesakām izmanot arī funkciju Help (F1) labākai programmas apguvei.

Šajā pamācībā pa soļiem skaidrosim kā veikt nepieciešamās izmaiņas Lauku ceļotāja izstrādātajā sagatavē – attēlu nomaiņa, teksta ievade, attēlu apstrāde, kā arī dokumenta noformēšana.

#### 1.4.2. **Sagatavošanas darbi – maršrutu lapas dokumentu pakete**

Saņemot Lauku ceļotāja sūtīto sagatavi (.sla formātā) iesakām to saglabāt uz sava datora atsevišķā dokumentu mapē kopā ar pārējiem sūtītajiem dokumentiem. Dokumentu komplektā atradīsiet – numurus, logo, ikonas, kā arī instalējamos burtu (fontu) failus, lai izmantotu Lauku ceļotāja naktsmītņu ikonas un numurus.

Ērtības labad iesakām iesūtītos dokumentus sakārtot vienā dokumentu apakšdirektorijas mapē "Kopigais", kā arī katrā tūrisma produktā lietotos attēlus un citus individuālos dokumentus atsevišķā dokumentu apakšdirektorijas mapē:

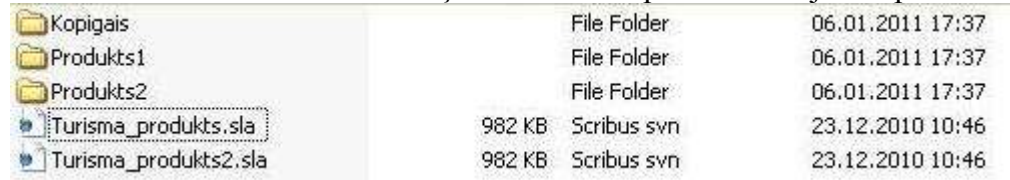

Svarīgi ievērot – pēc attēlu, numuru vai logo ievietošanas Scribus dokumentā, tos nedrīkst pārvietot vai izdzēst, jo programma saglabā saikni ar dokumentiem. Ja Scribus programma saistīto dokumentu vairs neatrod, tas arī neparādīsies tūrisma produkta salikumā!

#### 1.4.3. **Darba uzsākšana programmā Scribus**

adada UdadaVihdulas

Uzsākot darbu programmā Scribus var veidot jaunu dokumentu vai atvērt jau iepriekš no Lauku ceļotāja saņemtu tūrisma produktu sagatavi (.sla fromāts). Tūrisma produktu veidošanai tiek izmantotas 2 A4 dokumenta lapas puses vertikālā/ Portrait izkārtojumā. Kā izmantojamo mērvienību ieteicams izmantot mm (milimetrus). Svarīgi dokumentam noteikt izmērus – attālumu līdz lapas malām, kas drukājot parādīsies kā balts rāmis.

Videi draudzīgas un ilgtspējīgas dabas vērošanas principu un produkta veidošanas vadīnijas / 2011

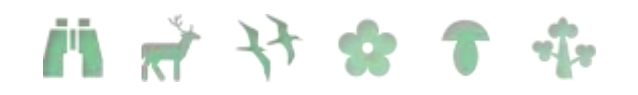

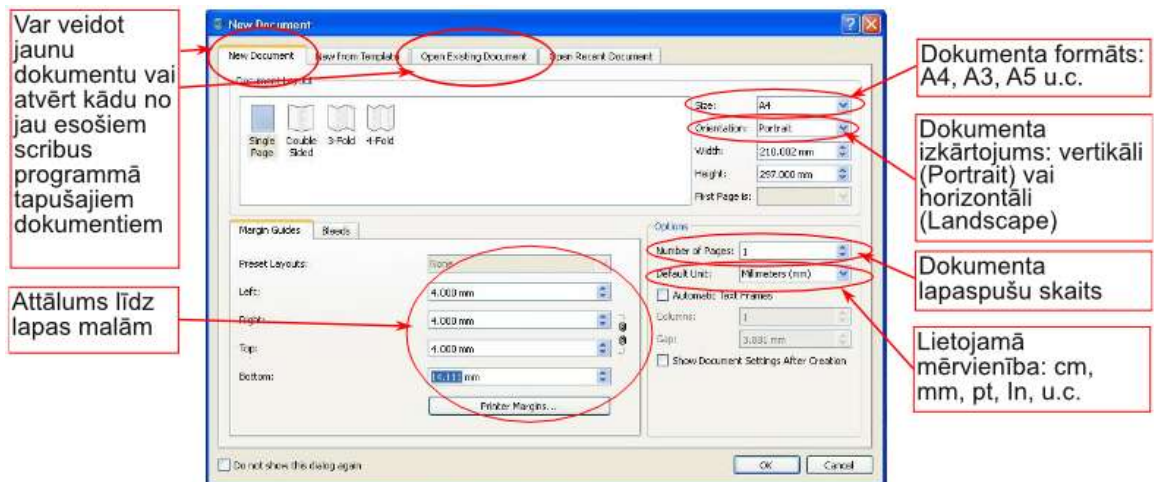

-- Kurs 24444 0 1 3 3 44 個 Dream =

antary A

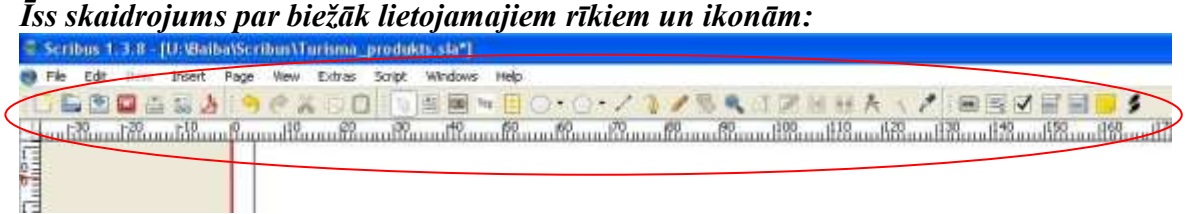

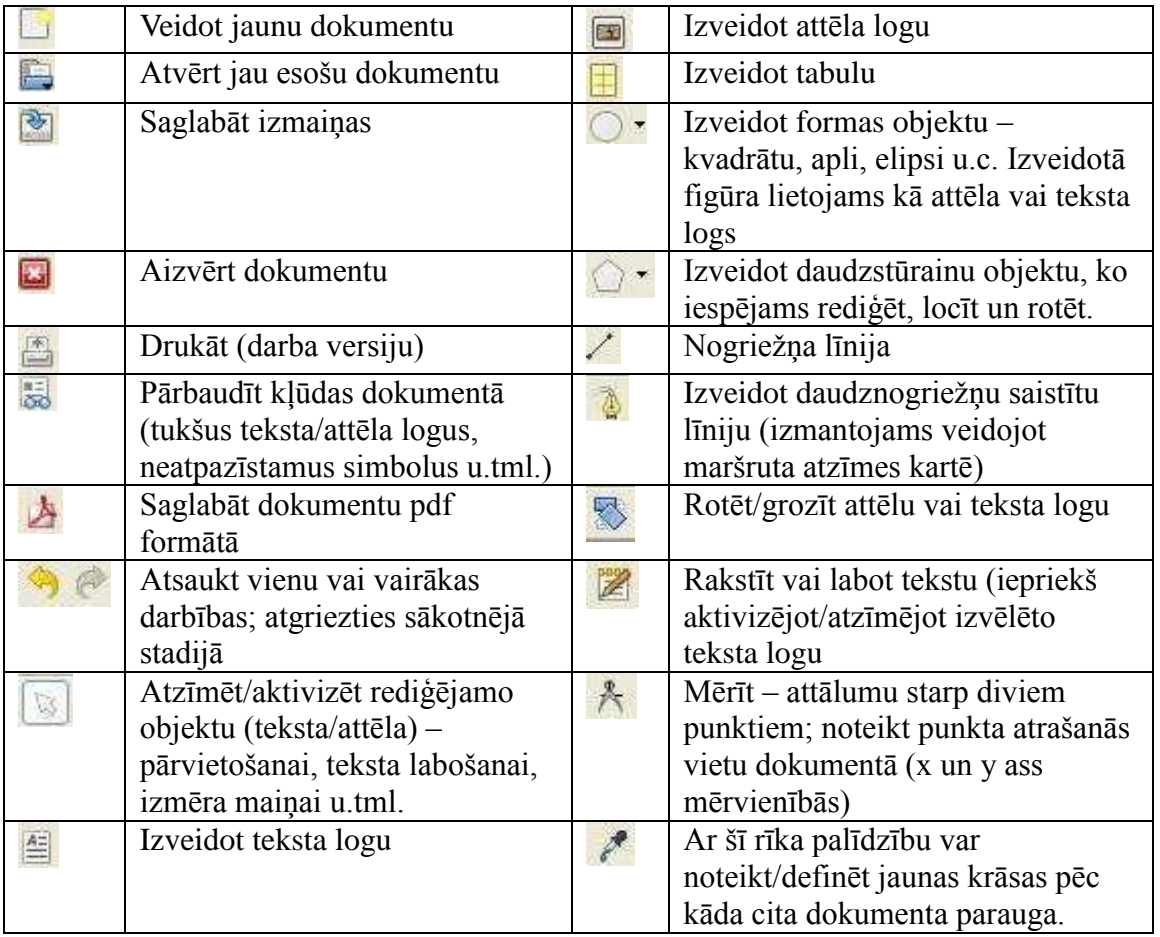

inder to back of the back of the state of the state of the back of the back of the state of the state of the s

Videi draudzīgas un ilgtspējīgas dabas vērošanas principu un produkta veidošanas vadītnijas / 2011

 $\mathbf{r}_i^*$  is  $[-$ **THE INVESTIG** 

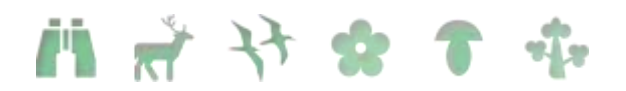

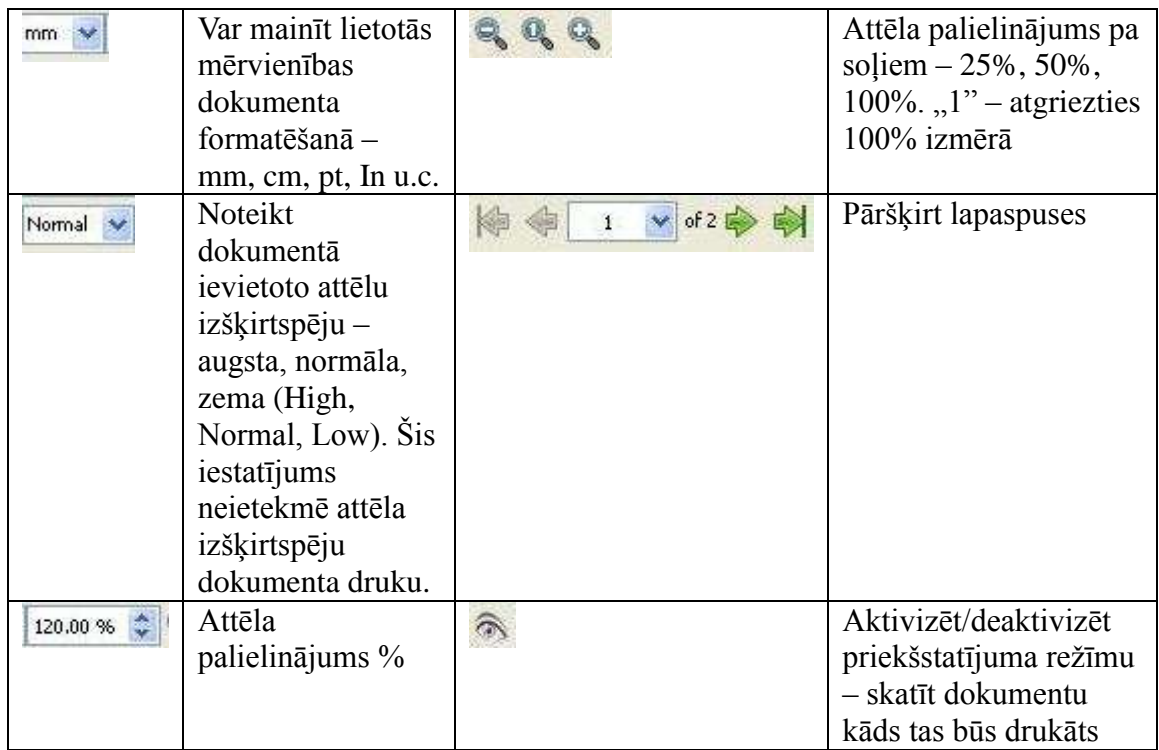

#### 1.4.4. **Vienota vizuālā identitāte**

Atverot tūrisma produkta sagatavi izvēlieties kāda veida tūrisma produkts tas būs – kājāmgājējiem, velobraucējiem, autoceļotājiem, dabas vērotājiem u.c. Lauku ceļotāja veidotajās tūrisma maršrutu lapās ieturēta vienota vizuālā identitāte:

| <b>Izmantotā</b> | Maršruta veids       | Fonam krāsu lietojums                                    |                                       |
|------------------|----------------------|----------------------------------------------------------|---------------------------------------|
| produkta ikona   |                      | Tumšais tonis                                            | Gaišais tonis                         |
|                  | Velobraucējiem       | $RGB1$ (168, 189, 105)<br>CMYK <sup>2</sup> (38,13,75,0) | RGB (219,226,195)<br>CMYK (14,4,27,0) |
|                  | Kājāmgājējiem        | RGB (173,177,106)                                        | RGB (229,229,222)                     |
|                  | Slēpotājiem          | CMYK (33,16,63,10)                                       | CMYK (10,5,22,0)                      |
|                  | Autobraucējiem       | RGB (144,146,139)<br>CMYK (26,19,27,29)                  | RGB (225,222,217)<br>CMYK (3,4,5,6)   |
|                  | Zirga mugurā         | RGB (101,64,12)<br>CMYK (19,47,94,41)                    | RGB (232,221,197)<br>CMYK (8,10,23,0) |
|                  | Laivotājiem          | RGB (117,170,187)<br>CMYK (55,20,21,0)                   | RGB (214,227,237)<br>CMYK (15,5,3,0)  |
|                  | Botāniskais maršruts | RGB (131,185,62)<br>CMYK (43,1,91,1)                     | RGB (217,239,185)<br>CMYK (16,0,35,0) |
|                  |                      |                                                          |                                       |

 $1$  RGB – sarkans-zaļš-zils ir krāsu modelis attēlu ģenerēšanai ekrānā

Videi draudzīgas un ligtspējīgas dabas vērošanas principu un produkta veidošanas vadiīnijas / 2011

<sup>2</sup> CMYK – Krāsu modelis, kurā visas krāsas ir aprakstītas kā četru krāsu - ciāna, fuksīna (madžentas), dzeltenas un melnas sajaukums. CMYK krāsu modeli izmanto krāsainu dokumentu drukāšanai ofseta iespiedtehnikā

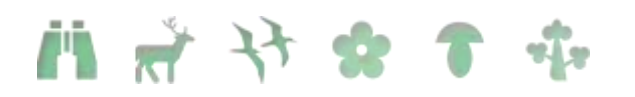

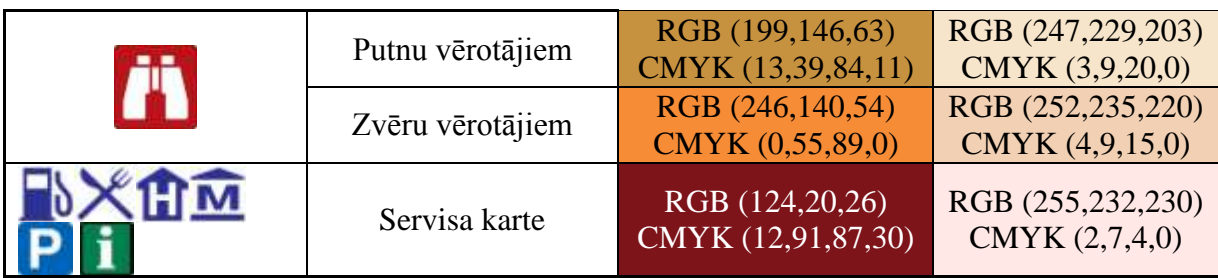

#### 1.4.5. **Attēlu un teksta ievietošana Scribus dokumentā**

Ievērojot vienoto vizuālo identitāti, ievietojiet attiecīgo ikonu vai divas (File  $\rightarrow$  Import

 $\rightarrow$  Get Vector file vai  $\rightarrow$  , Get Image"). Ja izveidots attēla logs ( $\rightarrow$ ), izvēlētais attēls dokumentā sākotnēji parādīsies pilnā izmērā un attēla logā no tā būs redzama tikai neliela daļa. Lai attēlu ietilpinātu izveidotajā attēla logā nepieciešams Properties  $\log$ ā (ja tas jau nav atvērts – F2) Image sadaļā izvēlēties  $\sqrt{S}$ Scale to Frame Size".

Ja attēls vektora formātā ievietots kā "Import Vector File" attēls parādīsies oriģinālā lielumā. Lai attēla izmērus mainītu, izvēlieties Properties (F2) logu. Lai nekropļotu attēlu un izmērus mainītu proporcionāli svarīgi ievērot, lai ir aktivizēta attēla augstuma

un platuma sasaiste  $\blacksquare$ 

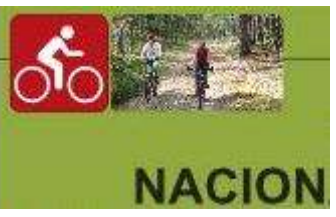

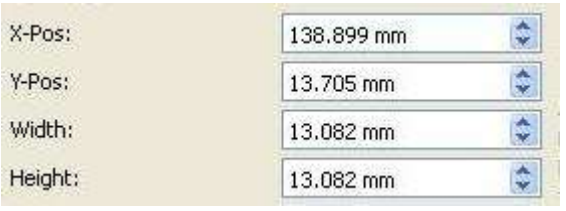

Blakus esošajā teksta logā ierakstiet maršruta veidu (velobraucējiem, kājāmgājējiem u.c.) ar teksta formātu "cap balts" un maršruta nosaukumu (piemēram, Apkārt Alauksta ezeram) ar teksta formātu "cap Title melns". Kad teksta izmaiņas veiktas, lai tās saglabātu un izietu no teksta rediģēšanas loga spiest -  $\blacktriangleright$ .

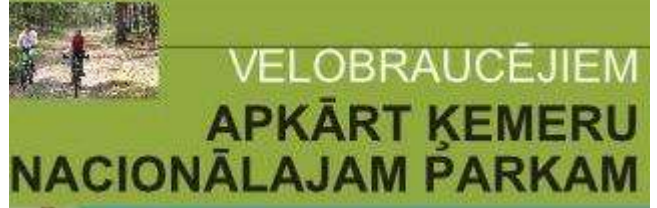

Blakus teksta logā pa labi piešķiriet savam tūrisma maršrutam kādu skanīgu saukli, lai cilvēkiem viegli atcerēties un atpazīt teritoriju, kur tie ceļo. Teksta formāts "welcome". Kā arī labajā augšējajā stūrī izvietojiet dabas teritorijas logo, kurā tūrisma maršruts izveidots. Galvenes daļā iesakām atsevišķā teksta logā izvietot arī ieteikuma rakstura informāciju kā uzvesties, ko ievērot un kas ir vērtīgs.

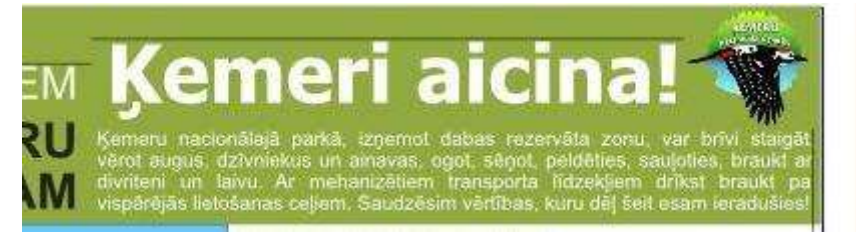

Visi šie iepriekš aprakstītie objekti atrodas uz maršruta veidam atbilstoša krāsas fona.

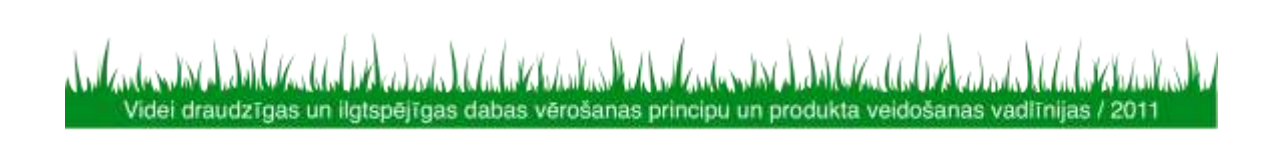

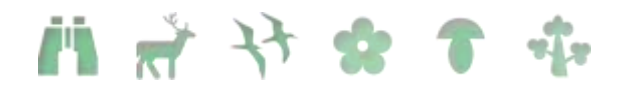

Fona krāsa piešķirta atsevišķam teksta laukam pēc vienotās identitātes. Krāsas fonu veido teksta logā, tam Properties logā (F2) piešķirot krāsu un mainot tā izkārtojumu uz  $leju:$ 

Katra objekta (teksta vai attēla lauka) atrašanās vietu var brīvi mainīt. Ja iekrāsojam/aktivizējam visus šos laukus kopā varam tos grupēt kopā, tādējādi fiksējot to savstarpējo atrašanās novietojumu (iekrāsot un ar peles labo taustiņu  $\rightarrow$  Group).

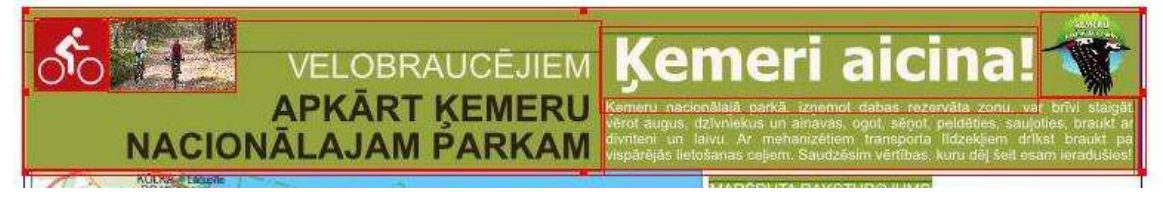

#### 1.4.6. **Teksta formatējums**

Ja esat izvēlējies veidot savu maršruta lapu kā jaunu dokumentu, nevis izmantojot Lauku ceļotāja veidoto sagatavi, nepieciešams izvēlēties teksta formatējumu – virsrakstiem, apraksta tekstam, atsaucēm u.c. Šāda iepriekš definēta teksta formatējuma priekšrocība ir dokumenta pārskatāmība. Lai arī sākotnēji var būt sarežģīti paredzēt katru teksta veidu, kāds tiks pielietots, tālākā darba procesā šādi vienoti parametri atvieglo darbu – visā dokumentā (visos teksta logos ar vienādu formatējumu) tiek veiktas izmaiņas vienlaicīgi. Katra teksta loga formatējums atsevišķi var novest pie vizuāli nepievilcīga un tūristam grūti uztverama produkta salikuma. Lai iestatītu vai mainītu teksta formatējuma parametrus: Edit  $\rightarrow$  Styles... vai F3

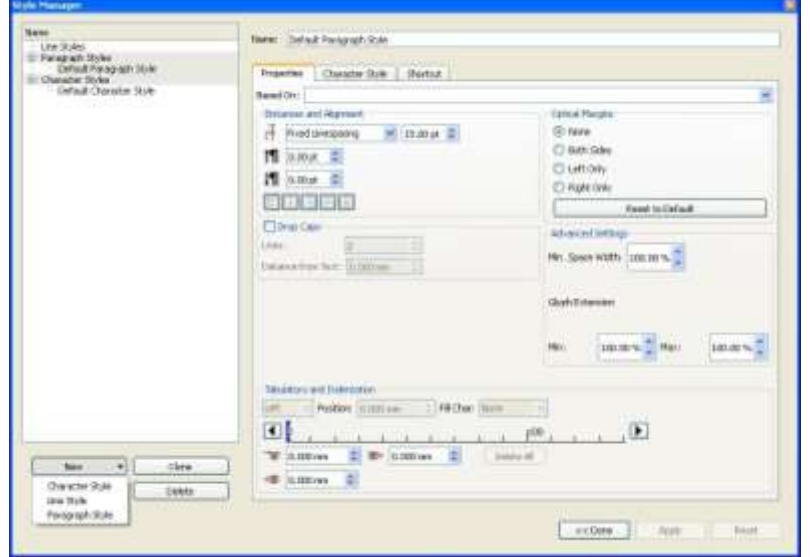

- $\Box$  Paragraph style rindkopas formatējums
- $\Box$  Character style atsevišķu burtu vai vārdu formatējums
- $\Box$  Apply pielietot/apstiprināt veiktās izmainas
- Done beigt darbu ar teksta formatējuma parametriem

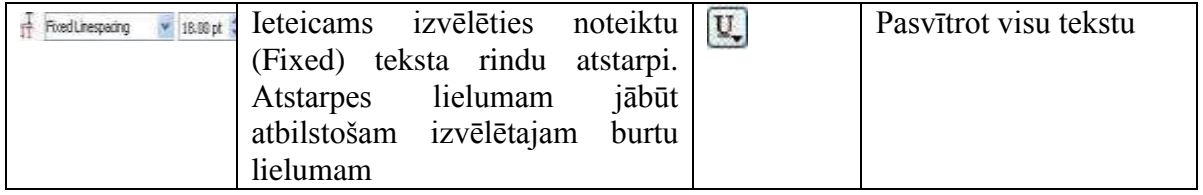

Videi draudzīgas un ilgtspējīgas dabas vērošanas principu un produkta veidošanas vadlīnijas / 2011

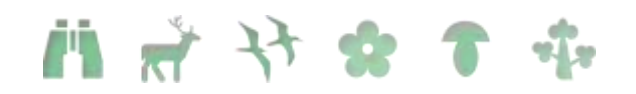

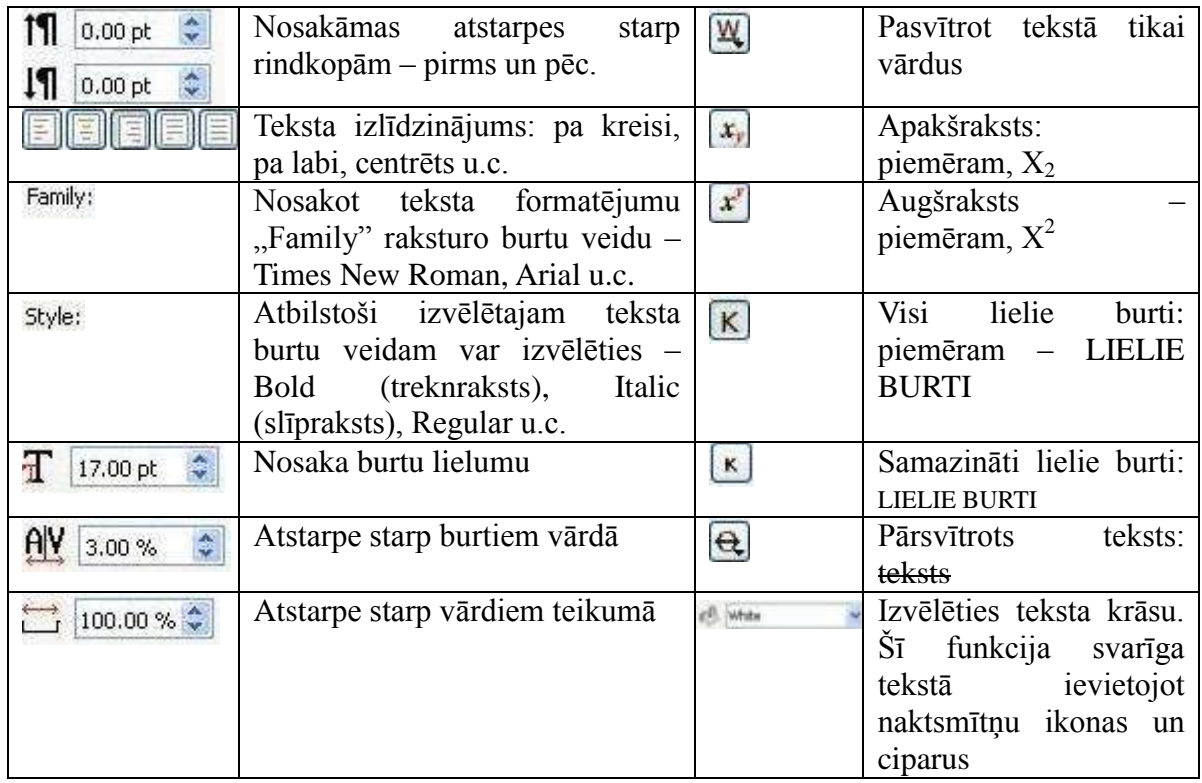

Pēc Lauku ceļotāja veidotā produktu lapas salikuma izmantoti sekojoši teksta formatējumi:

Videi draudzīgas un ligtspējīgas dabas vērošanas principu un produkta veidošanas vadīmijas / 2011

- a. Welcome: Linespace: 15.00pt Izlīdzinājums: pa kreisi CharacterStyle: Family: Tahoma Style: Bold T: 30.00pt Color: White
- b. Cap\_balts: Linespace: 18.00pt Izlīdzinājums: pa labi CharacterStyle: Family: Arial Style: Regular T: 17.00pt A|V: 3.00% (atstarpe starp burtiem) K: aktīvs Color: White
- c. Cap\_melns: Linespace: 20.00pt Izlīdzinājums: pa labi CharacterStyle: Family: Arial Style: Bold T: 21.50pt A|V: 1.50% K: aktīvs Color: Balck

### **前 # 计 \* \* \***

- d. Text\_balts: Linespace: 8.00pt Izlīdzinājums: pa kreisi CharacterStyle: Family: Arial Style: Regular T: 7.50pt Color: White
- e. Title: Linespace: 10.00pt Izlīdzinājums: centrēts CharacterStyle: Family: Arial Style: Regular T: 8.00pt K: aktīvs Color: White
- f. Text\_basic: Linespace: 8.00pt Atstarpe pirms: 0.50pt Atstarpe pēc: 0.50pt Izlīdzinājums: pa kreisi CharacterStyle: Family: Arial Style: Regular T: 8.00pt Color: Balck
- g. Text+bold: Linespace: 9.00pt Atstarpe pirms: 2.00pt Atstarpe pēc: 0.00pt Izlīdzinājums: pa kreisi CharacterStyle: Family: Arial Style: Bold T: 8.00pt Color: Balck
- h. Balts centrēts: Linespace: 8.00pt Izlīdzinājums: centrēts CharacterStyle: Family: Arial Style: Regular T: 7.50pt Color: White
- i. Text\_basic\_2lpp: Linespace: 9.00pt Atstarpe pirms: 2.00pt Atstarpe pēc: 2.00pt Izlīdzinājums: izlīdzināts pa kreisi CharacterStyle: Family: Arial Style: Regular T: 8.00pt A|V: 2.50%

Videi draudzīgas un ilgtspējīgas dabas vērošanas principu un produkta veidošanas vadītnijas / 2011

### 

Color: Balck

j. Lc\_web: Linespace: 8.00pt Atstarpe pirms: 0.50pt Atstarpe pēc: 0.50pt Izlīdzinājums: pa kreisi CharacterStyle: Family: Arial Style: Bold T: 22.00pt A|V: 8.00% Color: White

#### Burtu formatējumi:

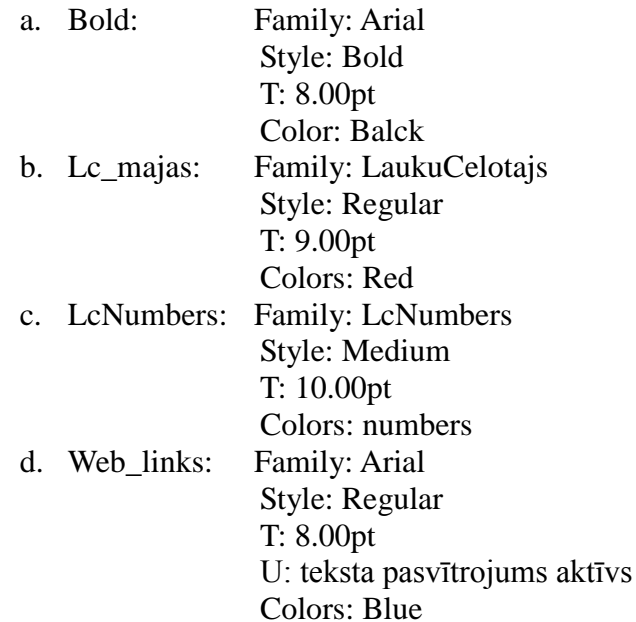

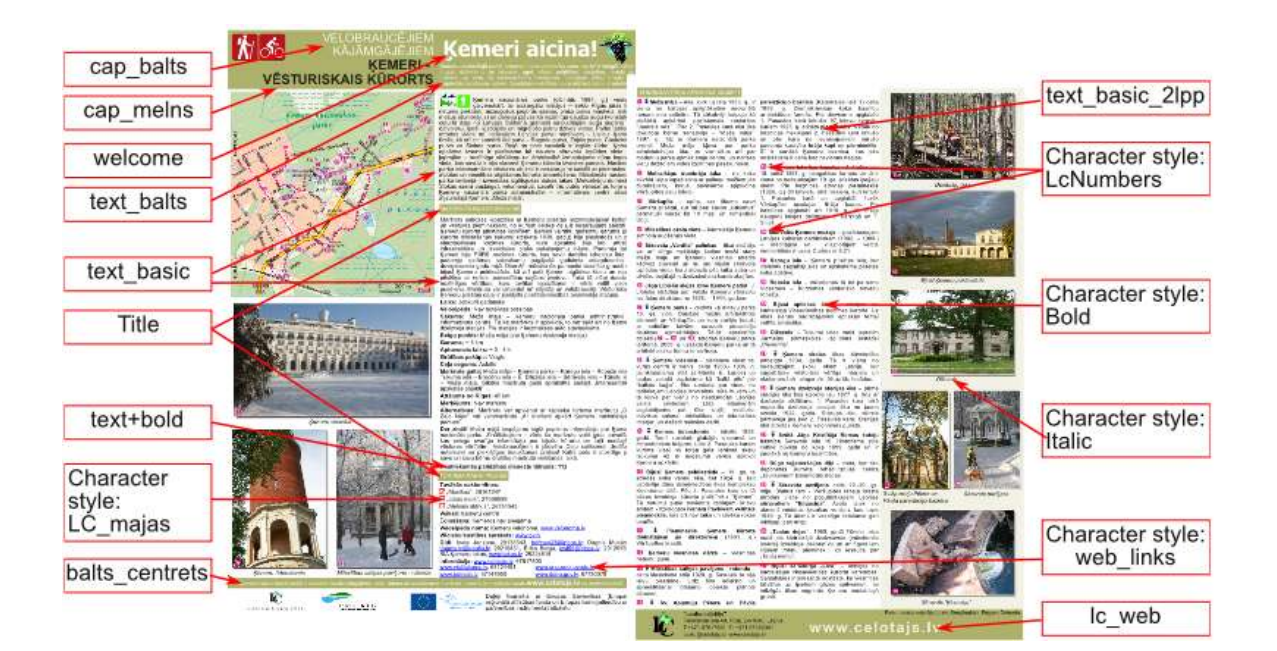

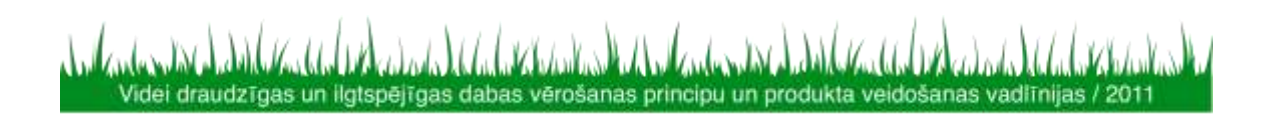

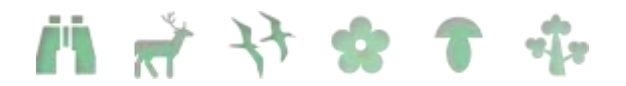

Lai jaunizveidotajā dokumentā sāktu ievadīt tekstu nepieciešams izveidot teksta logu:  $\equiv$ . Kvadrātveidīgo logu iezīmē vietā, kur to vēlas izvietot un spiež: (Story Editor). Abas šīs ikonas atrodamas Scribus programmas augšējā rīku joslā. Atveroties teksta ievades logam – izvēlēto tekstu tur iekopē vai ieraksta no jauna. Katrai rindkopai izvēlas atbilstošo formatējumu no iepriekš definētā.

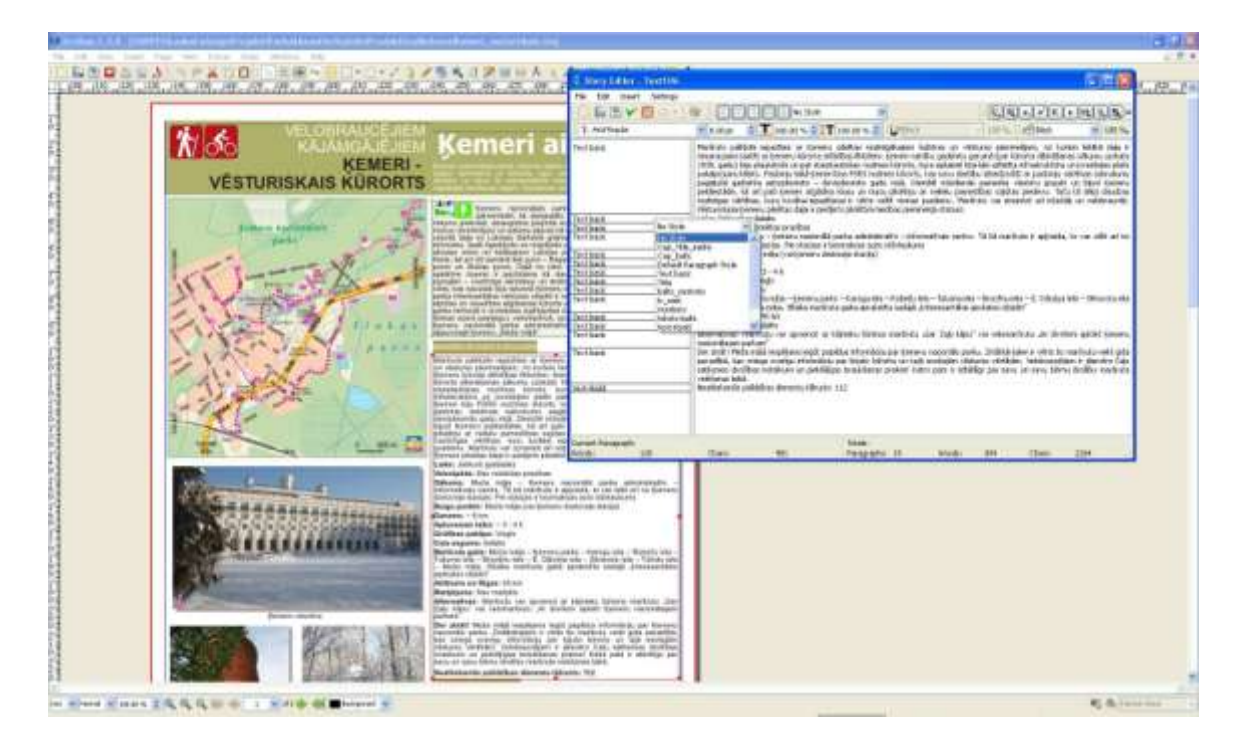

Ierakstīto tekstu iespējams mainīt un formatēt – iezīmēt un izcelt atsevišķus vārdus, pasvītrot tekstu, organizēt tekstu kolonnās, izveidot redzamu rāmi u.c. Formatēšanai izmanto Opciju logu (Properties): no augšējās izvēlnu joslas: Windows  $\rightarrow$  Properties vai F2.

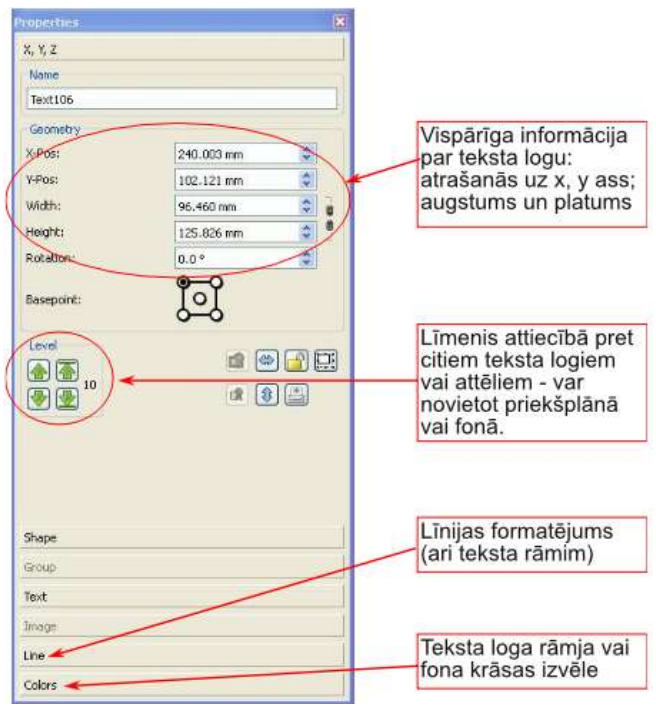

Videi draudzīgas un ilgtspējīgas dabas vērošanas principu un produkta veidošanas vadītnijas / 2011

前前计会言亦

Lai izceltu treknrakstā kādu atsevišķu vārdu vai simbolu pārsauktu par ciparu vai naktsmītnes ikonu: ar peles kreiso taustiņu divreiz ieklikšķināt teksta logā, iezīmēt izvēlēto vārdu vai simbolu un Properties izvēlņu logā nomainīt "Character style" pēc iepriekš definētajiem stiliem – Bold, Lc\_majas u.c..

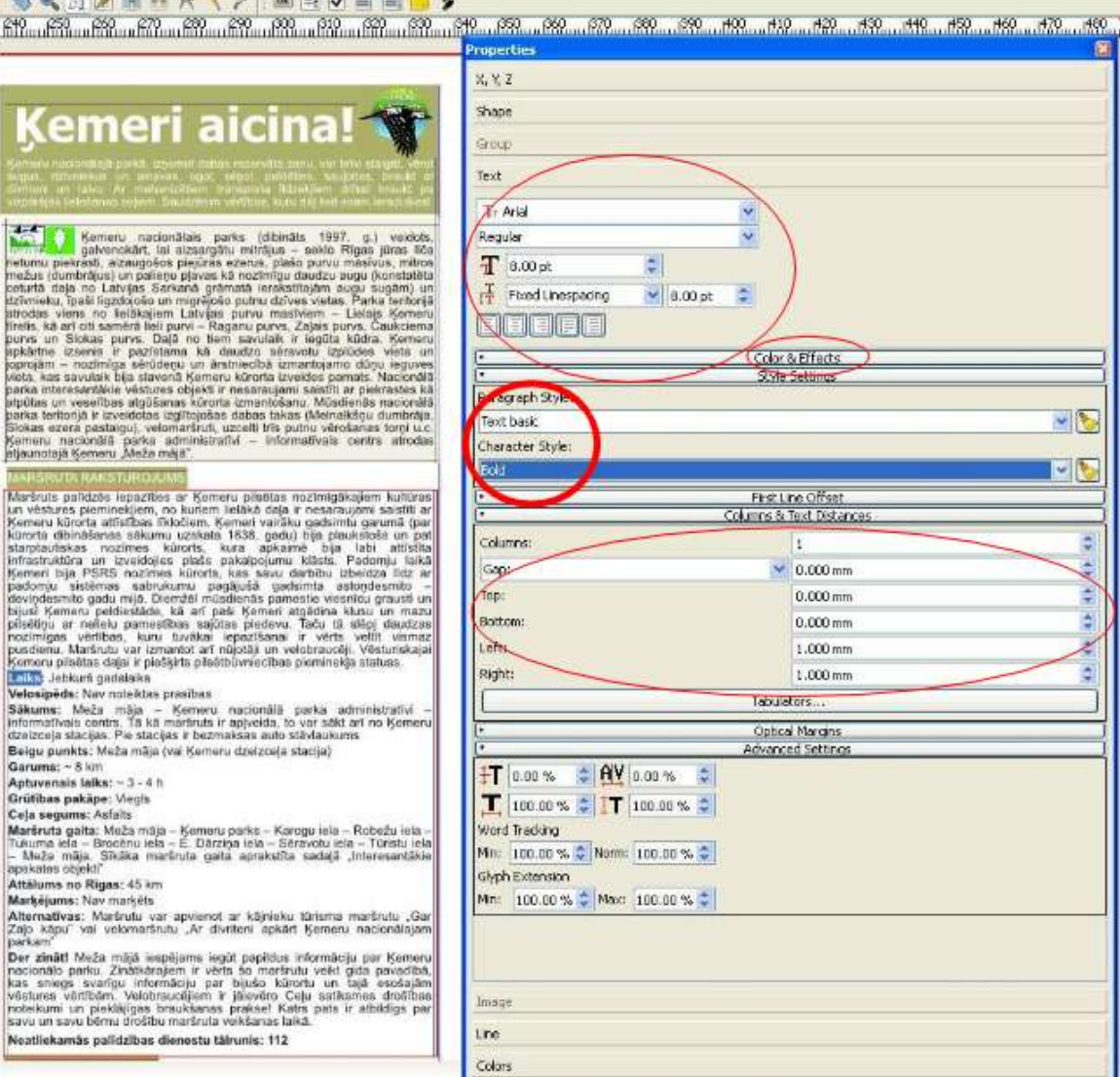

Tāpat šajā loga var arī mainīt un koriģēt burtu veidu, izmēru, rindu atstarpi, izvietot tekstu kolonnās un mainīt citu teksta formatējumu atbilstoši maketam.

Numuru (sarkano un zaļo) kā arī naktsmītņu apzīmēšanai tekstā tiek izmantots ciparu kods – katru ikonu vai numuru apzīmē cipars atbilstoši zemāk redzamajām tabulām. Teksta rediģēšanas logā tiek rakstīts atbilstošais cipars (piemēram, 4 apzīmējot viesu māju) un pēc teksta ievades šim simbolam tiek piešķirts "Character style – Lc\_majas".

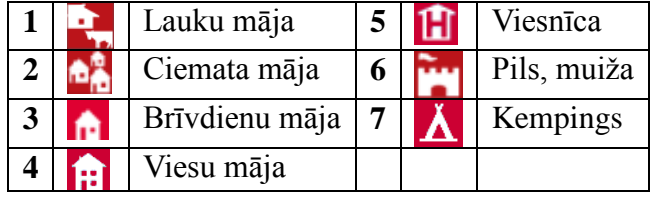

Videi draudzīgas un ilgtspējīgas dabas vērošanas principu un produkta veidošanas vadīnijas / 2011

1 2 5 4 7 8

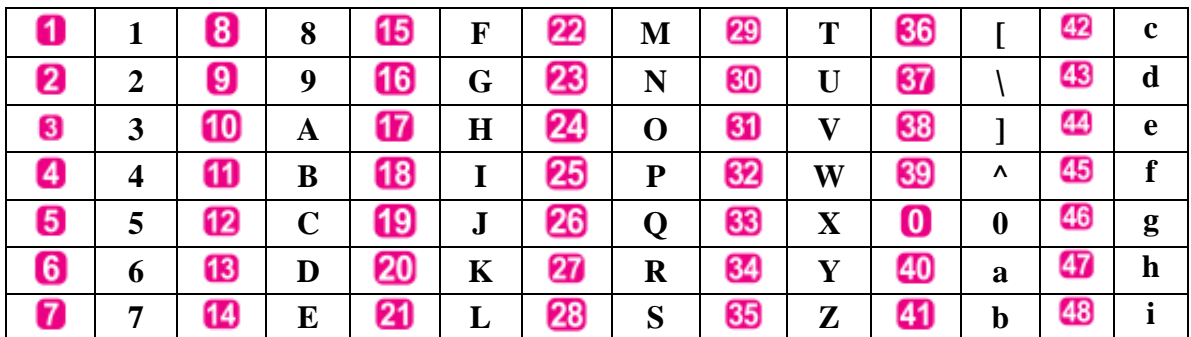

1.4.7. **Krāsu toņu formatējums**  $K\bar{a}$ reu toni:

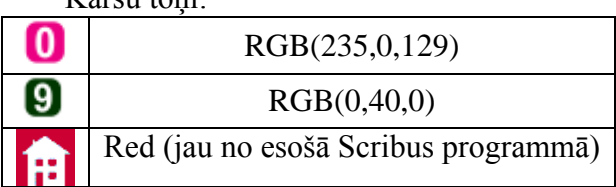

Krāsu iestatīšana: Edit  $\rightarrow$  Colors. Veidot jaunu krāsu  $\rightarrow$  New. Krāsām vēlams piešķirt atpazīstamus nosaukumus, piemēram, cipari\_zals u.tml. Pie sadaļas "Color Model" nomainīt uz RGB, ja izmantojat kādu no krāsu kodiem, kas iekļauts šajā dokumentā. Pēc izvēlētā krāsas koda ierakstīt summas, piemēram, zaļajiem numuriem – R=0,  $G=40, B=0.$ 

Ja vēlaties izmantot kādu citu krāsu, ērti lietojums ir Scribus programmā esošais "Eye

Dropper" - , kas atrodams augšējā rīku joslā. Ar šo rīku iespējams ar peles klikšķi izvēlēties kādu krāsu lietosies un tās parametri būs automātiski ievadīti programmā, nepieciešams tikai nosaukt jaunizveidoto krāsu.

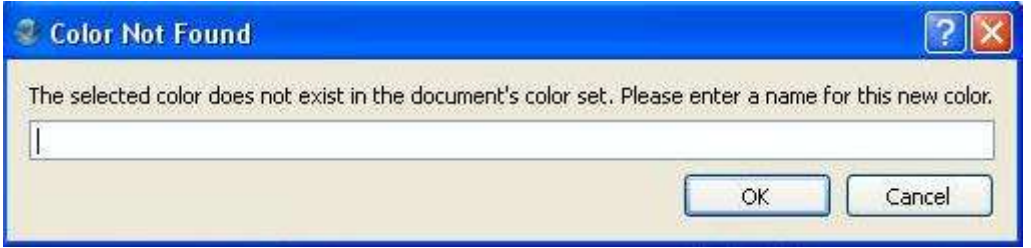

#### 1.4.8. **Maršruta atzīmēšana kartē**

Katru izveidoto maršrutu ir svarīgi atzīmēt kartē. Ja nav iespēju vai nevēlaties kartes fragmentus pirkt no karšu izdevniecības Jāņa sēta, kā alternatīvu variantu iespējams izmantot Google piedāvātās satelītkartes (maps.google.com). Izvēlēto kartes fragmentu kā attēlu ievieto sagataves dokumentā  $\rightarrow$  uzklikšķinot ar peles labo taustiņu uz attēla

rāmja  $\rightarrow$  Get image. Maršruta atzīmēšanai kartē izvēlas zīmēšanas rīku -  $\rightarrow$ . Līniju zīmē pa posmiem – ar peles kreiso taustiņu ieklikšķina kartē, kur vēlas sākt, un tālāk ar katru klikšķi fiksē pagrieziena punktus maršrutā. Lai beigtu maršruta atzīmi – peles labais taustiņš.Properties (F2) logā tam var mainīt krāsas un izvēlēties līnijas biezumu un veidu.

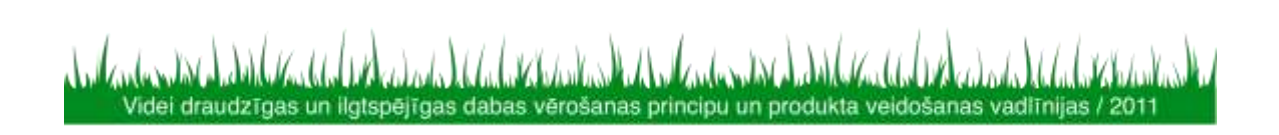

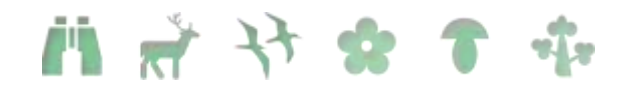

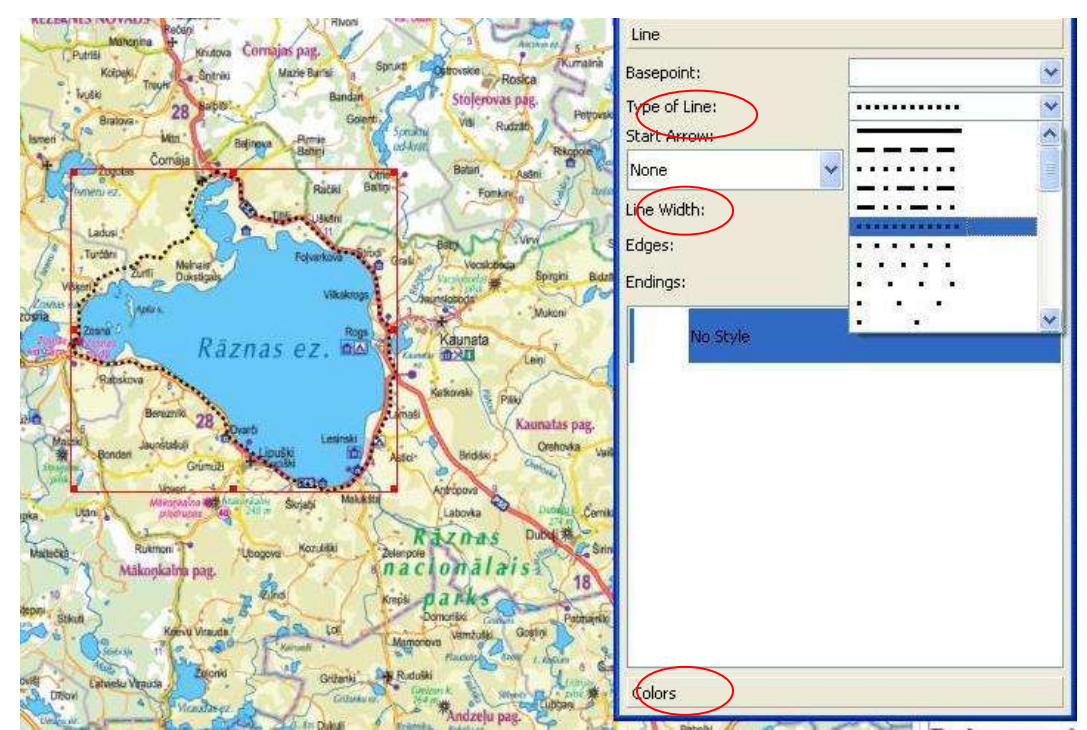

Maršrutā iekļautos apskates objektus uz kartes atzīmē izvietojot sarkanās krāsas numurus: File  $\rightarrow$  Import  $\rightarrow$  Import vector files un dokumentā ievietotajam numuram izmainot lielumu (Properties logā). Tāpat kā uz kartes, arī uz foto attēliem tiek izvietoti sarkanās krāsas cipari, lai tūristam norādītu atsauci uz tekstā aprakstītajiem objektiem. Kad maršruts un objekti atzīmēti, ieteicams to visu kopā iezīmēt un grupēt, tādējādi fiksējot gan numuru, gan līnijas pozīcijas uz kartes. Grupēt, t.i. sasaistīt kopā dažādus teksta un attēla logus Scribus dokumentā var tos visus ar peles palīdzību iezīmējot un ar peles labo taustiņu: Group. Ja izveidotajā kopā nepieciešams veikt izmaiņas, tad attiecīgi – Ungroup.

#### 1.4.9. **Attēla apstrāde ar GIMP2**

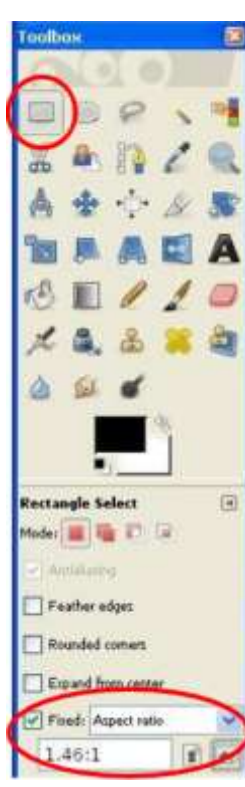

Foto attēlu noformēšanai tūrisma produktu salikumā tiem piešķirts balts rāmis un ēnojums. Attēlu apstrāde tiek veikta atvērtā koda programmā GIMP. Produkta maketam izvēlētos attēlus ieteicams formatēt pirms izvietošanas produkta salikumā. Ja attēlu skaitliskā ziņā nav daudz, tad apstrādi iespējams veikt arī no Scribus dokumenta: augšējā rīku joslā izvēlieties Extras Manage Images. Kad atveras jauns logs: Image tools  $\rightarrow$  Image Tools, kas automātiski atvērs GIMP attēlu apstrādes programmu. Tā kā mūsdienās katrs fotoaparāts attēlu veido proporcijās atbilstoši lēcas platumam, tad izvietojot šādus foto attēlus vienotā dokumentā, nepieciešams ievērot vienotu attēlu augstuma un platuma attiecību. Lauku ceļotāja veidotajos produktos ar atsevišķiem izņēmumiem ievērota attiecība 1:1,46. Kā arī attēla izšķirtspēja ieturēta vienādā lielumā – 2000 pixels garākā mala. Izgriezt no attēla nepieciešamo kadrējumu izvēlētajās proporcijās

nepieciešams logs Toolbox, ja tas neparādās automātiski spiežiet taustiņu kombināciju Ctrl+B vai no augšējās rīku joslas izvēlieties Windows  $\rightarrow$  Toolbox. Šajā izvēlnes logā izvēlieties kvadrātveida iezīmēšanas rīku un iestatiet attēla augstuma un platuma attiecību.

Videi draudzīgas un ilgtspējīgas dabas vērošanas principu un produkta veidošanas vadītnijas / 2011

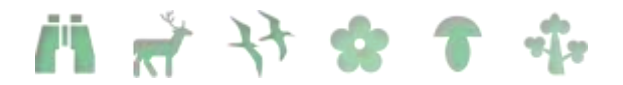

Ar šo rīku ir iespēja izgriezt no attēla to daļu, ko tieši vēlaties publicēt tūrisma maršruta aprakstā.

Kad attēls iezīmēts, attēlu nogriež līdz izvēlētajam lielumam: Image  $\rightarrow$  Crop to Selection. Šeit pat arī iespējams koriģēt attēla izšķirtspēju: Image  $\rightarrow$  Scale Image.

Ja nepieciešams GIMP programmā iespējams arī veikt citus attēla uzlabojumus, piemēram, padarīt bildi gaišāku: Colours  $\rightarrow$  Brightness – Contrast.

Lai bildei piešķirtu baltu rāmi: Filters  $\rightarrow$  Decor  $\rightarrow$  Add Border. Attēlā redzamie parametri norādīti fotogrāfijai ar iepriekš aprakstīto izšķirtspēju. Ja izšķirtspēja ir zemāka, tad ieteicams arī proporcionāli samazināt rāmja parametrus uz x un y ass.

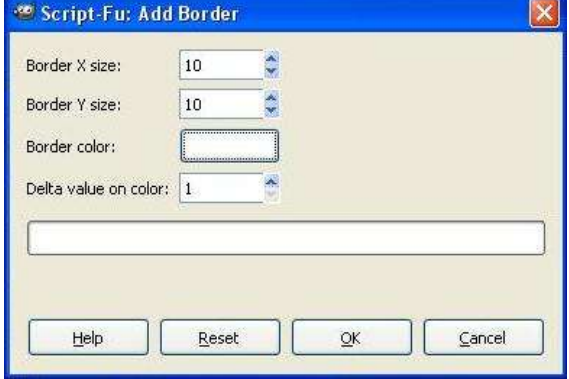

Piešķirt ēnojumu: Filters  $\rightarrow$  Light and Shadow  $\rightarrow$  Drop Shadow. Arī ēnojuma parametri norādīti fotogrāfijai ar izšķirtspēju 2000 pixels pa garāko malu.

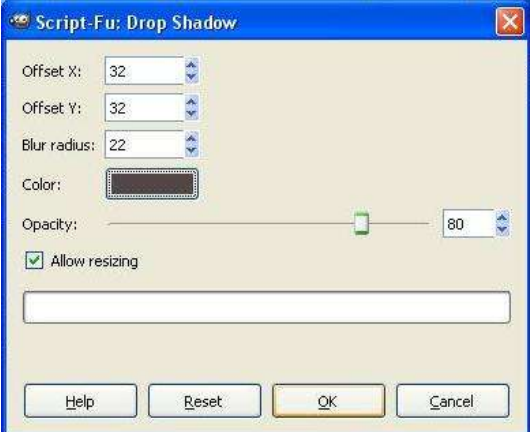

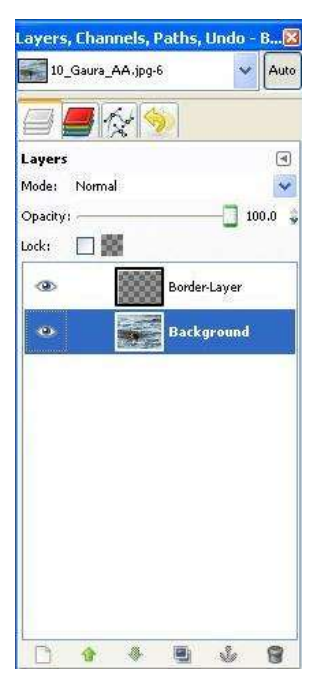

Der zināt! Attēlam sākotnēji uzlikt baltu rāmi un pirms piešķirt ēnojumu, "Layers, Channels, Paths.. "logā aktivizēt fona (Background) slāni. Ja programma nav automātiski atvērusi izvēlņu logu "Layers, Channels, Paths.. ": Windows  $\rightarrow$  Layers, Channels, Paths...

Kad visi nepieciešamie formatējumi un apstrāde veikta attēlu saglabā png formātā: File  $\rightarrow$  Save as  $\rightarrow$  Select File Type (by extention)  $\rightarrow$  PNG image  $\rightarrow$  Save  $\rightarrow$  Export  $\rightarrow$  Save.

Šajā gadījumā ir svarīgi saglabāt attēlu kā PNG tipa failu, jo GIF faila formāts atbalsta tikai 256 krāsas, kas ir vairāk piemērots logo vai zīmējumiem, ne fotogrāfijām.

Savukārt JPG faila formāts neatbalsta "caurspīdību" – funkciju, kas tiek izmantota ēnas veidošanai – pamazām samazinot tās intensitāti un ļaujot cauri spīdēt fonam.

Kad attēli apstrādāti tos var ievietot tūrisma produkta salikumā. Ja salikumā izkārtojiet vairākus foto attēlus kopā, ieteicams pievērst uzmanību to izkārtojumam – izvēlēties vienādu augstumu un/vai platumu blakus stāvošiem attēliem; attēlus kārtot atbilstoši tekstam, lai veidotos produkta lietotājam viegli uztverams salikums, ievērot vertikālas

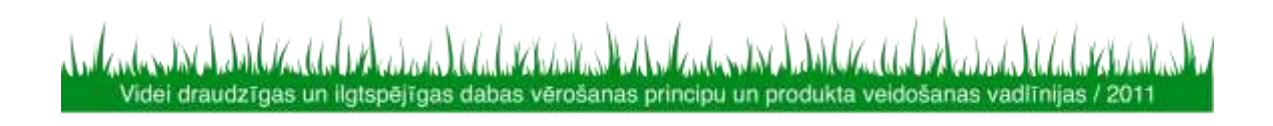

1 2 3 4 5

kolonas vai horizontālas rindas.

Attēlu izkārtojumam var izmantot vienotu atrašanās punktu uz attiecīgi x vai y ass, kas redzams Properties logā. Lai izlīdzinātu attēlu ar tekstu viegli pielietojami ir lineārie rīki dokumenta augšējā un kreisajā pusē. Uz šīs līnijas ar peli uzspiežot un velkot ar peli uz dokumenta iespējams izvietot melnu raustītu līniju. Šī līnija dokumenta izdrukā neparādīsies.

#### 1.4.10.**Tabulu izveide**

Ja vēlaties tūrisma maršruta aprakstā iekļaut attālumu vai putnu/dzīvnieku novērojumu tabulu iesakām strādāt ar jau doto tabulu Lauku ceļotāja sagatavē vai arī veidot jaunu -

. Gan sagatavē iekļautā, gan jaunizveidotā tabula būs grupēta. Lai sāktu darbu ar tabulu, to nepieciešams atgrupēt – peles labais taustiņš  $\rightarrow$  Ungroup. Tabulas kolonu platumus parocīgāk mainīt iezīmējot visu kolonu, lai izvairītos no formatējuma nobīdēm vienas kolonas robežās. Lai pēc kolonu/rindu pārvietošanas tās izlīdzinātu vienotā tabulā ērti izmantot izlīdzinājumu pret x un y asi Properties logā.

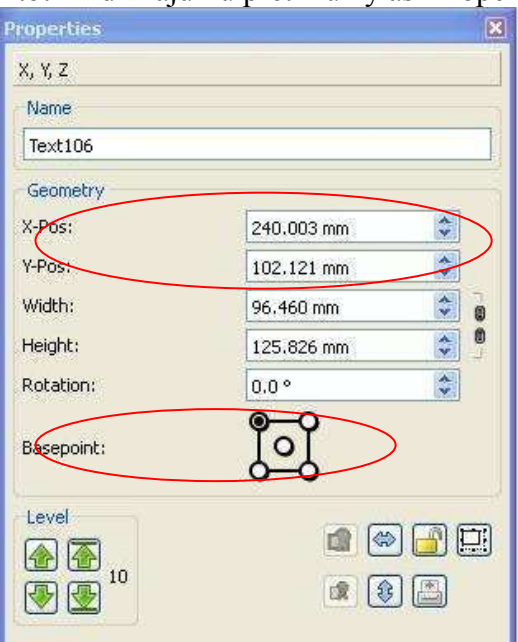

Katra tabulas šūna ir kā atsevišķs teksta logs, kurā iespējams ievadīt tekstu un to formatēt pēc nepieciešamības. Novērojumu līnijas (nepārtrauktas un raustītas) zīmē uz tabulas ar rīku -  $\angle$ . Uzzīmēto līniju formatē pēc līnijas biezuma, veida un krāsas Properties logā.

Virs tabulas redzamie apzīmējumi izvietoti atsevišķā teksta logā un līnijas tajā iekopētas pie teksta (uzzīmē līniju izvēlētajā lielumā, formatē, iezīmē aktīvu, Ctrl +C, ieklikšķina teksta logā, kur līniju paredzēts izvietot, Ctrl +V).

Kad tabulas noformēšana pabeigta, visus saistītos objektus (teksta logus un visas tabulas šūnas) iezīmē un grupē.

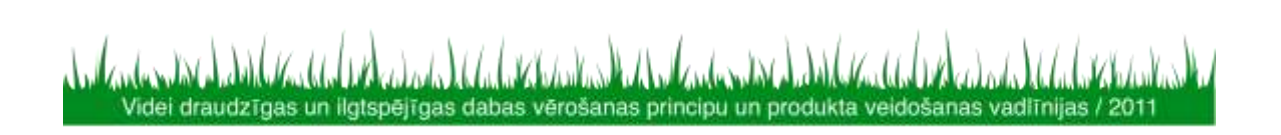

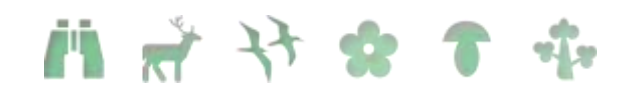

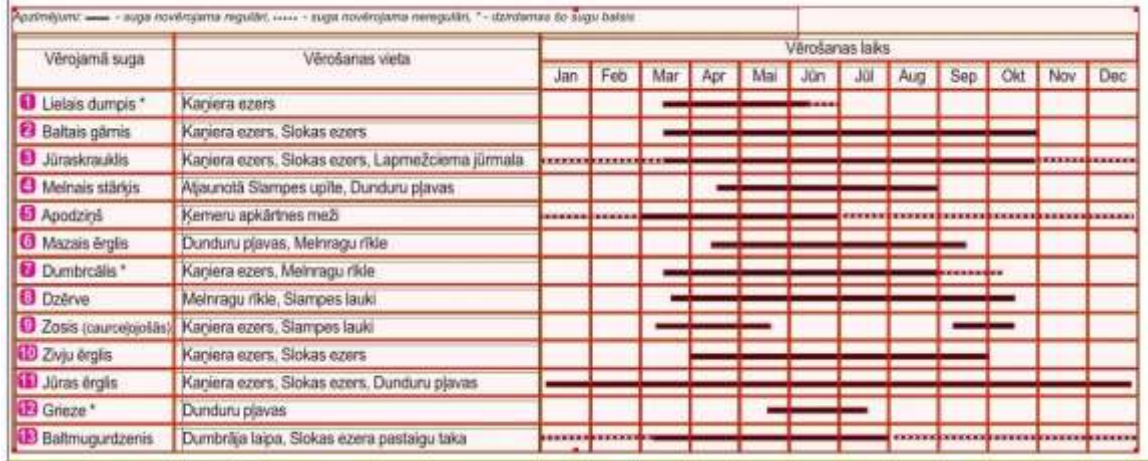

#### 1.4.11.**Dokumenta saglabāšana attēla vai pdf formātā**

Kad dokuments gatavs to iespējams pārveidot kā attēla failu (jpg, png u.c.) katru lapaspusi atsevišķi vai visu dokumentu kopā kā pdf (Adobe Reader) failu.

PDF: File  $\rightarrow$  Export  $\rightarrow$  Save as PDF vai spiediet uz ikonas  $\overrightarrow{A}$  augšējā rīku joslā. Uz ekrāna parādīsies Preflight Verifier, kas uzrādīs, ja dokumentā ieviesušās kādas formāta kļūdas. Ja iespējams – tas var izlabot, ja tās nav būtiskas spiediet "Ignore Errors".

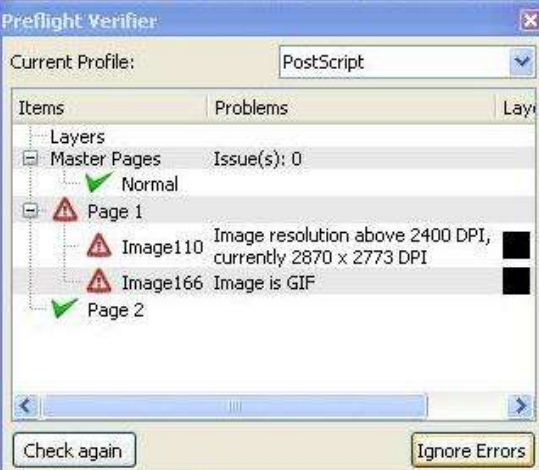

Dokumenta kvalitāti neietekmē pārāk lielas izšķirtspējas (resolution) attēli vai gif kā attēla formāts. Ieteicams izdzēst tukšus attēla vai teksta rāmjus un pārbaudīt citas iespējamās kļūdas. Uzspiežot uz katras no kļūdām dokumentā attēla vai teksta logs parādās kā aktīvs un kļūdas iespējams novērst.

Atveroties uz ekrāna "Save as PDF" logam iespējams iestatīt vēlamo pdf izšķirtspēju, kā arī izvēlēties kur un ar kādu nosaukumu pdf dokumentu saglabāt.

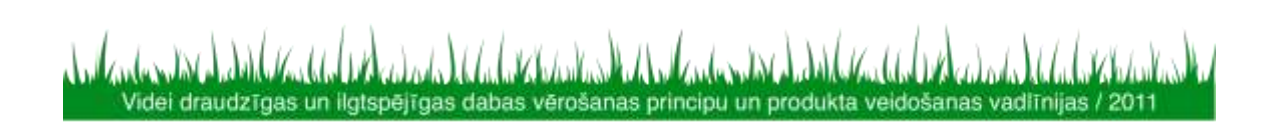

# 

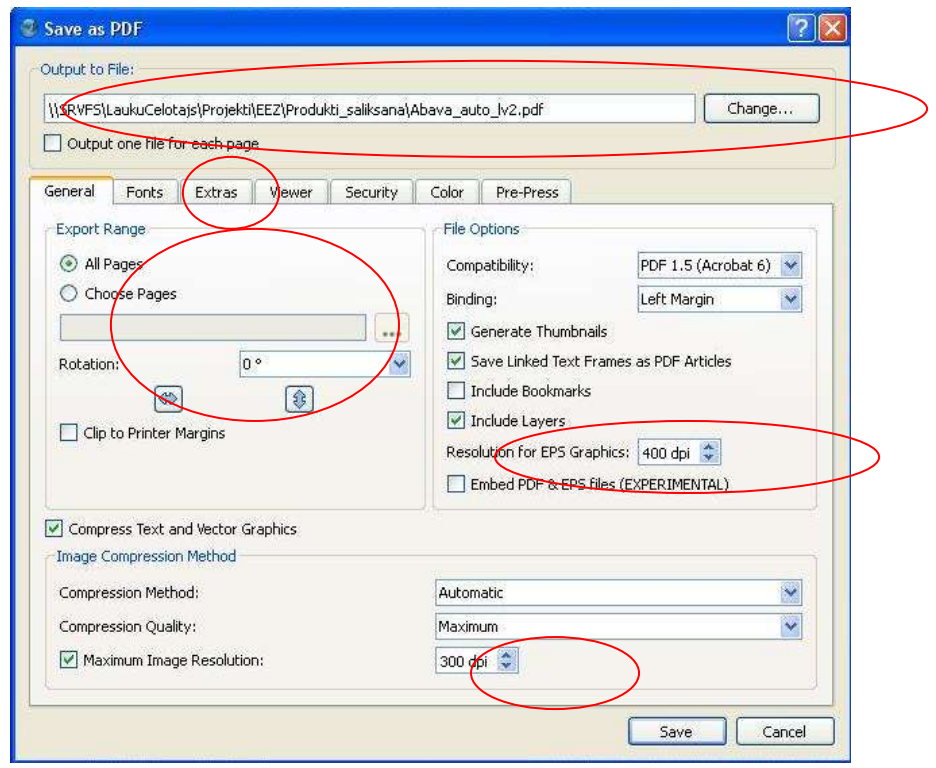

definēt kuri no dokumentā lietotajiem fontiem pārvēršami attēlā, lai būtu redzami arī uz datoriem, kuros šādi fonti (piemēram, Lauku ceļotāja ikonas un objektus apzīmējošie cipari) nav instalēti.

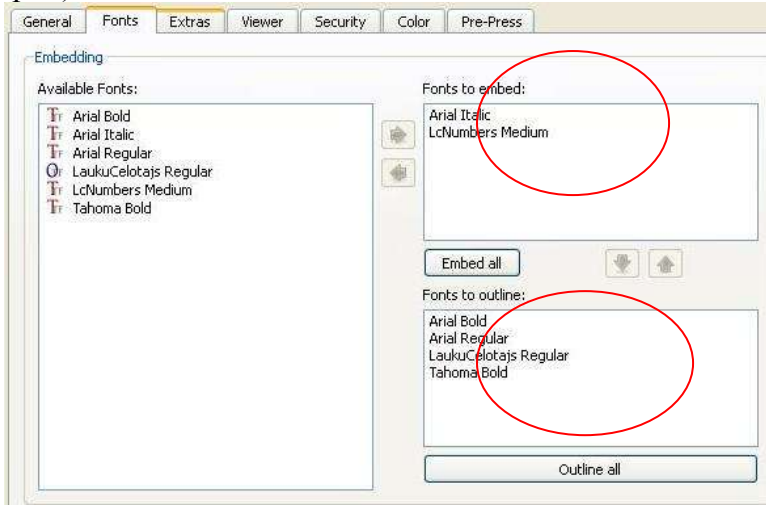

"Embed" – šī opcija ļauj norādītos fontus iekļaut jaunradāmajā PDF failā kā fontus. "Outline" – šī opcija pārvērš visus fontus dokumentā par līknēm. Līdz ar to jaunveidotajā dokumentā informācija par fontu netiks saglabāta vispār.

Drošākais veids ir pārvērst visus fontus par liknēm ("Outline"), tacu tas nedaudz palielina faila izmērus, sevišķi, ja teksta informācijas ir daudz un, ja ir iespēja, ka izveidotais PDF dokuments var tik labots (teiksim ar programmas Acrobat palīdzību), tad ir jāimanto "Embed" funkciju, jo teksts, kas ir pārvērsts ar "Outline" palīdzību vairs nav labojams. Visticamāk vienkāršiem gadījumiem strādās vienādi labi gan "Embed" gan "Outline" funkcija.

Ja dokumentu nepieciešams saglabāt kā attēla failu: File  $\rightarrow$  Export  $\rightarrow$  Save as Image … vai Ctrl+Shift+E.

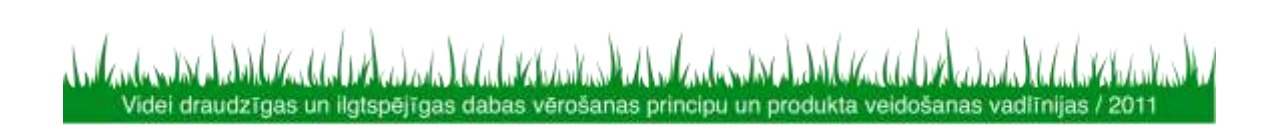

## **前前计会于中**

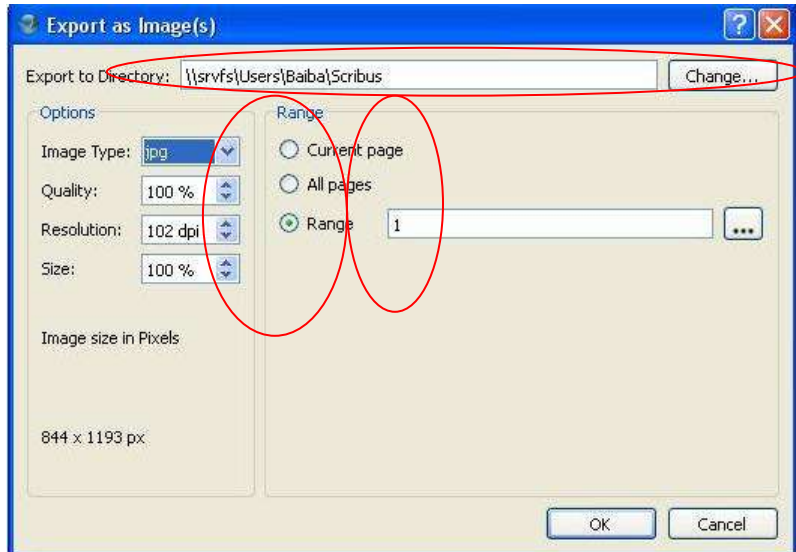

Export logā var izvēlēties attēla formātu (image type), kvalitāti (quality), izšķirtspēju (resolution) un izmēru (size). Kā arī var noteikt vai saglabāt tikai vienu no dokumenta lapām (current vai range) vai arī visu dokumentu, katru lapu saglabājot kā atsevišķu attēlu.

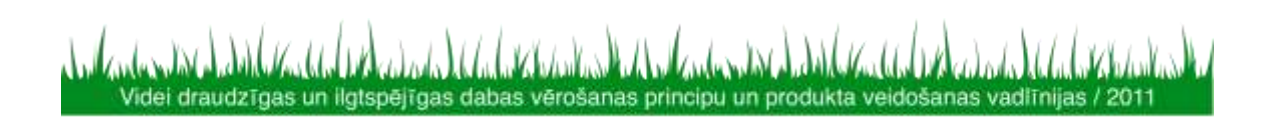